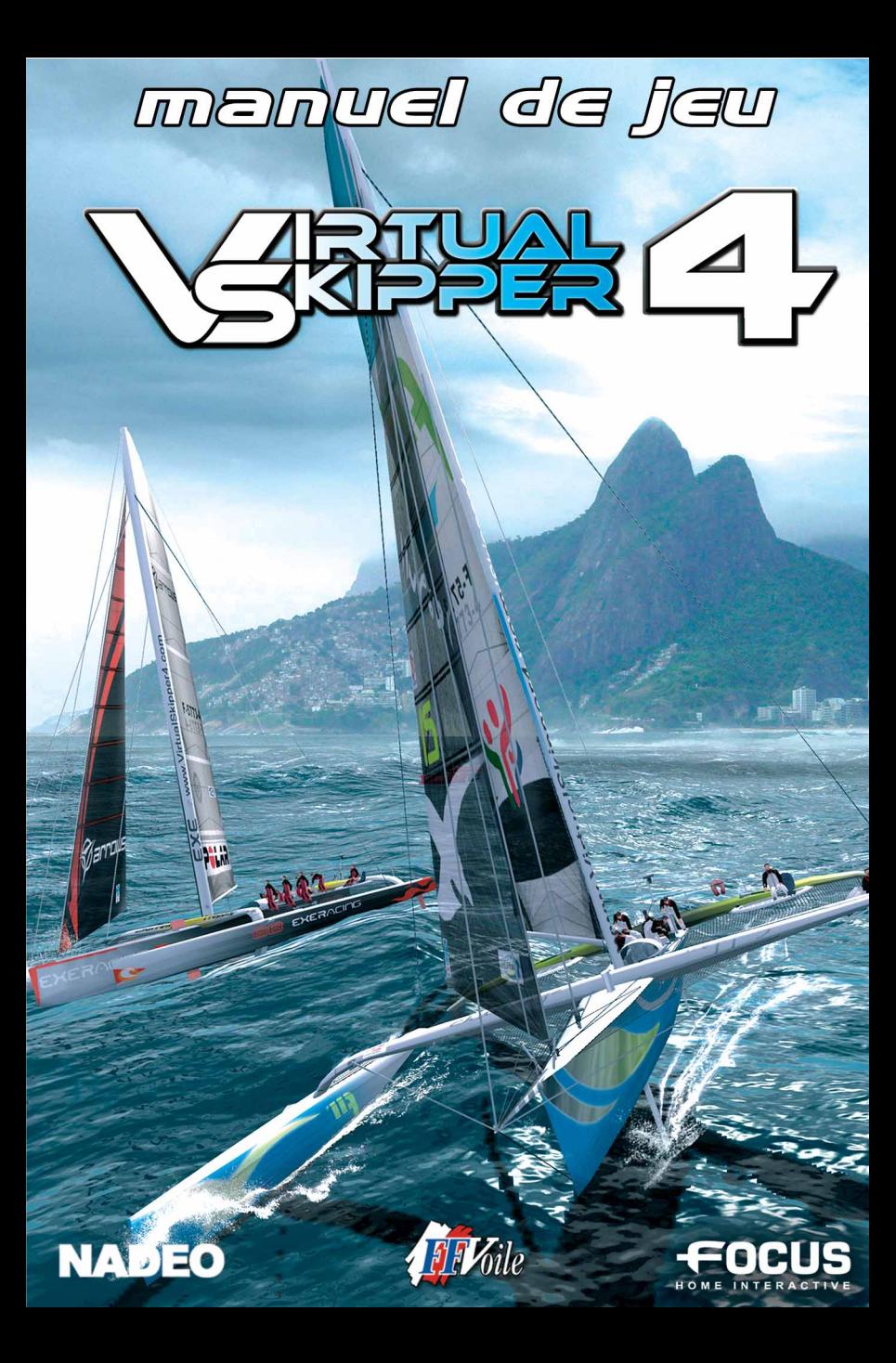

#### Retrouvez la communauté de TrackMania sur Internet, dernières infos, téléchargement, forum du jeu... : WWW.VIRTUALSKIPPER.COM

#### Assistance Support technique

Si vous rencontrez des difficultés pour installer ou faire fonctionner VIRTUAL SKIPPER 4, n'hésitez pas à contacter nos services techniques par Email ou par téléphone.

> E-mail : support@virtualskipper.com Tel : 01.48.10.75.95 (par téléphone du lundi au vendredi de 9h00 à 13h00)

## QUELQUES RECOMMANDATIONS

Fermez les autres programmes : Veillez à fermer toutes les applications ouvertes sur votre ordinateur pour jouer à virtual skipper 4, afin que le jeu puisse bénéficier de toute la puissance de votre ordinateur.

Insérez le CD du jeu dans votre lecteur : Pour lancer le jeu, le CD virtual skipper 4 doit être présent dans votre lecteur CD-Rom. En cas de non reconnaissance du disque, veuillez vérifier que le disque est bien présent dans votre lecteur CD-Rom. Redémarrez ensuite votre ordinateur et relancez le jeu. Si le problème est toujours présent, placez le CD-Rom du jeu dans un autre lecteur (si vous disposez d'un autre lecteur ou graveur sur votre ordinateur) et relancez le jeu. Si le programme vous demande toujours d'insérer le CD-Rom du jeu, cliquez sur le bouton "Informations" pour rassembler les informations sur ce problème. Cliquez ensuite sur "Visualiser le rapport" et sauvegarder le fichier qui vient d'apparaitre pour pouvoir le transmettre ensuite au support technique.

Vérifiez votre version de DirectX et de vos pilotes graphiques : De manière générale, si le jeu refuse de se lancer sans plus d'explications ou que vous rencontrez des problèmes graphiques durant le jeu, vérifiez avant toute chose votre version de DirectX et la version de vos pilotes.

Pour vérifier ces informations, allez dans le menu Démarrer/Exécuter et saisissez "DXdiag" dans la fenêtre de texte. Cliquez ensuite sur OK. Vous trouverez ici les informations relatives à votre ordinateur. Un bouton vous permet d'enregistrer ces informations de manière à pourvoir les ultérieurement au support technique. Si la version de DirectX n'est pas DirectX9.0c, vous pouvez installer cette version à partir du CD du jeu, ou vous rendre sur le site de Microsoft© pour télécharger la version de DirectX 9.0c de juillet 2005 et pouvoir l'installer. Ce DXdiag vous permet également d'avoir des informations sur votre carte graphique et la version des pilotes. Vous pouvez vous rendre sur le site Internet du fabricant de votre carte graphique pour télécharger la dernière version des pilotes de votre carte.

Paramétrez les options graphiques du jeu : Si l'affichage est lent, allez dans les options pour réduire les paramètres graphiques comme la qualité d'affichage ou la résolution du jeu.

Réglez votre pare-feu : Certaines configurations ayant un pare-feu ("firewall") activé peuvent souffrir d'un blocage d'écran. Pour résoudre ce problème, désactivez le pare-feu pendant vos parties de Trackmania Original.

## **SOMMAIRE**

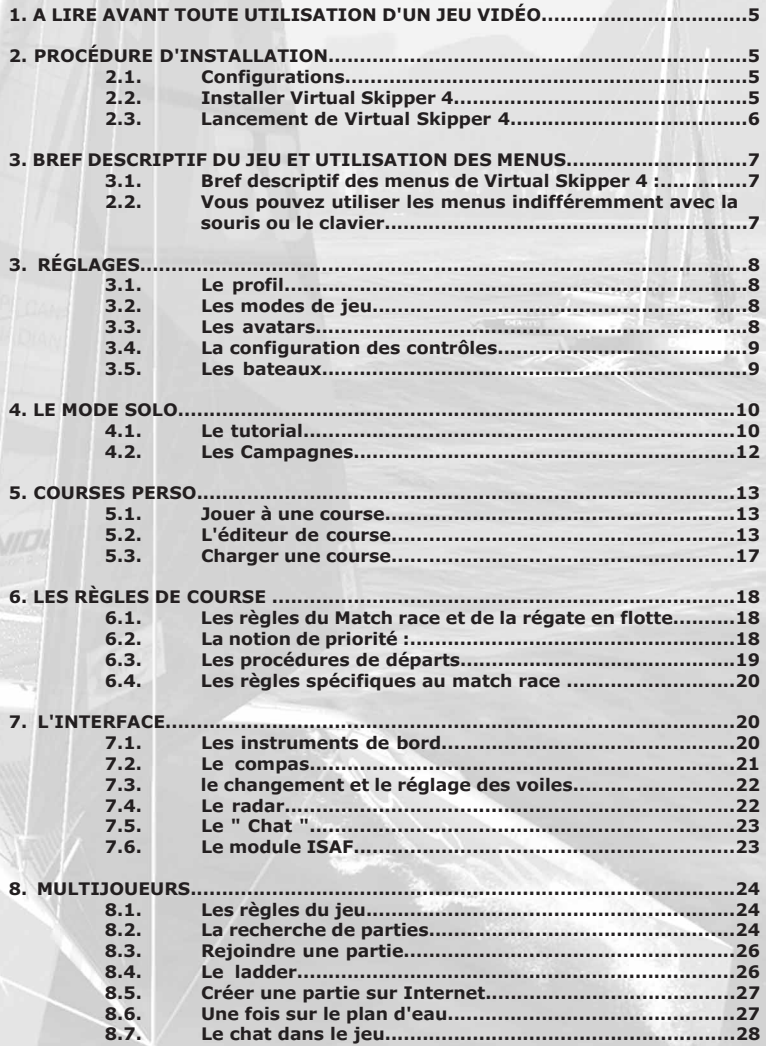

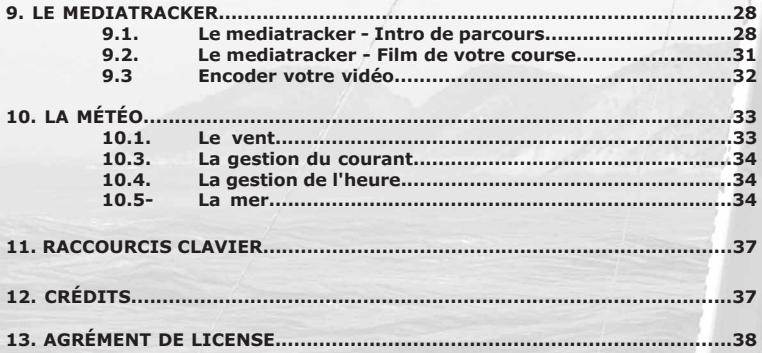

 $\boldsymbol{4}$ 

## 1. A LIRE AVANT TOUTE UTILISATION D'UN JEU VIDÉO

Avertissement concernant l'épilepsie A lire avant toute utilisation d'un jeu vidéo par vous-même ou votre enfant

Certaines personnes sont susceptibles de faire des crises d 'épilepsie ou d'avoir des pertes de conscience à la vue de certains types de lumières clignotantes ou d'éléments fréquents dans notre environnement quotidien. Ces personnes s'exposent à des crises lorsqu'elles regardent certaines images télévisées ou lorsqu'elles jouent à des jeux vidéo. Ces phénomènes peuvent apparaître alors même que le sujet n'a pas d'antécédent médical ou n'a jamais été confronté à une crise d'épilepsie. Si vous-même ou un membre de votre de votre famille avez déjà présenté des symptômes liés à l'épilepsie (crise ou perte de conscience) en présence de stimulations lumineuses, veuillez consulter votre médecin avant toute utilisation. Nous conseillons aux parents d'être attentifs à leurs enfants lorsqu'ils jouent avec des jeux vidéo. Si vous-même ou votre enfant présentez un des symptômes suivants : vertige, trouble de la vision, contraction des yeux ou des muscles, perte de conscience, trouble de l'orientation, mouvement involontaire ou convulsion, veuillez immédiatement cesser de jouer et consulter un médecin.

Précautions à prendre dans tous les cas pour un jeu vidéo :

. ne vous tenez pas trop près de l'écran

- . utilisez de préférence les jeux vidéo sur un écran de petite taille
- . évitez de jouer si vous êtes fatigué ou si vous manquez de sommeil
- . assurez-vous que vous jouez dans une pièce bien éclairée
- . en cours d'utilisation, faites des pauses de dix à quinze minutes toutes les heures

#### Le piratage informatique

Toute reproduction non autorisée, ou partielle, de ce produit ou de marques déposées, constitue un délit. Le PIRATAGE nuit aux consommateurs, aux développeurs, aux éditeurs et aux distributeurs légitimes de ce produit. Si vous pensez que ce produit est une copie illicite ou si vous possédez des informations sur des produits piratés, veuillez contacter notre service consommateur.

## 2. PROCÉDURE D'INSTALLATION

## 2.1 Configurations

Attention ! Pour jouer à Virtual Skipper 4, vous devez posséder au minimum la configuration suivante :

Windows 98/2000/ME/XP/XP64 PIII 500 Mhz 64 Mo de Ram (256 Mo recommandé) Carte graphique accélératrice 3D 16 Mo compatible Direct X 9.0c (64 Mo recommandé) Carte Son 16 Bits compatible Direct X 9 500 Mo d'espace libre sur le disque dur Lecteur CD 4x Modem 56k (ou supérieur) pour le jeu sur Internet

## 2.2 Installer Virtual Skipper 4

Pour installer Virtual Skipper 4, insérez le CD Rom du jeu dans votre lecteur et suivez les instructions à l'écran.

Si après avoir inséré le CD Rom dans votre lecteur aucune fenêtre ne s'affiche, suivez la procédure suivante : double cliquez sur l'icône Poste de travail située sur votre bureau, puis double cliquez sur l'icône CD Rom pour lancer le programme d'installation et suivez ensuite les indications du programme d'installation.

A la fin de l'installation du jeu ou lors du premier lancement, le programme vous demandera de redémarrer votre ordinateur

## 2.3 Lancement de Virtual Skipper 4

Au moment de l'installation du jeu, un raccourci sur le bureau est proposé. Si vous l'acceptez, vous pourrez alors démarrer le jeu en cliquant sur l'icône affichée sur votre bureau. Sinon, cliquez sur le bouton "Démarrer" de votre ordinateur et sélectionnez "Virtual Skipper 4".

Une fenêtre apparaît alors et vous demande d'entrer la clef multijoueurs. Elle se trouve à l'intérieur du boîtier de votre jeu ou bien au dos du manuel.

Attention, le code Multijoueur ne peut être utilisé que par un seul joueur. Conservez donc précieusement ce code pour jouer sur Internet, ne le communiquez pas à d'autres joueurs.

Un test de connexion réseau sera également lancé et le message suivant sera affiché :

Pour activer la création de partie internet et le système d'échange. de données (peer to peer) nous vous recommendons de tester la connection réseau.

Ce test peut déclencher un message de votre firewall.

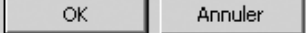

Si vous souhaitez utiliser les capacités d'échange de données entre joueurs ou créer une partie sur Internet, nous vous recommandons de cliquer sur OK.

Si vous utilisez un firewall, une fenêtre demandant l'autorisation de déblocage peut apparaître. Attention, cette opération concerne la gestion de la sécurité de votre ordinateur et Nadéo ne peut être tenu responsable de problèmes engendrés par ce déblocage.

/sk4 fr Jouer Configurer Aide Mise à jour Quitter

Puis le lanceur du jeu apparaît :

Il vous permet de lancer le jeu (jouer), de le configurer, rechercher une mise à jour ou de quitter sans jouer. Le bouton Aide permet de consulter la Foire Aux Questions et d'ouvrir les répertoires où sont enregistrés les fichiers du jeu.

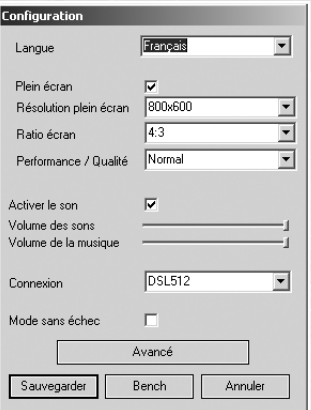

La fenêtre " configuration " permet de régler les paramètres principaux du jeu.Performance/qualité permet de régler rapidement et simplement la qualité du jeu : en choisissant " meilleure performance ", vous privilégiez la fluidité de l'affichage, avec " meilleure qualité ", vous privilégiez la beauté de l'affichage.Le bouton Bench permet de détecter la meilleure configuration pour votre carte graphique.La fenêtre des réglages avancés permet d'accéder aux paramètres avancés (Affichage, audio, réseau, jeu et entrées joystick). Vous pouvez également y restaurer les valeurs par défaut.

AVANT DE JOUER, LE JEU DETECTE LUI-MEME LES PARAMETRES LES PLUS ADAPTES A VOTRE ORDINATEUR. SI VOTRE CARTE GRAPHIQUE N'EST PAS TRES PERFORMANTE, NOUS VOUS CONSEILLONS NEANMOINS DE CHOISIR " MEILLEURE PERFORMANCE " EN QUALITE GRAPHIQUE. LE RENDU NE SERA PAS LE PLUS BEAU MAIS VOTRE JEU SERA FLUIDE.

7

## 3. BREF DESCRIPTIF DU JEU ET UTILISATION DES MENUS

### 3.1 Bref descriptif des menus de Virtual Skipper 4 :

Le menu " Solo " lance un tutorial et une campagne de course sur 14 plans d'eau.

Le menu " Multijoueurs " vous donne accès aux régates à plusieurs joueurs réels sur Internet ou en réseau local. Vous jouez des Match race ou des régates en flotte.

## Dans " Courses perso " vous pouvez :

- " Jouer à une course ". Vous trouvez ici la liste des courses que vous créez ou récupérez via email ou Internet.
- " Créer une nouvelle course ". Vous avez accès à l'éditeur de plans d'eau et de parcours pour créer de toutes nouvelles courses.
- " Editer une course ". Vous pouvez modifier une course.

Le menu " Replay " liste les vidéos des courses que vous avez enregistrées et lance le mediatracker avec lequel vous pouvez réaliser les films de vos courses.

Le menu " Réglages " vous permet d'entrer le nom ou pseudo de votre bateau, de choisir votre avatar, le mode de jeu que vous voulez utilisez (Arcade, tactique, Simulation) ainsi que de paramétrer la configuration des contrôles.

## 2.2 Vous pouvez utiliser les menus indifféremment avec la souris ou le clavier.

#### Utiliser le clavier :

Utilisez les flèches vers le bas et vers le haut pour choisir le texte à sélectionner, puis appuyez sur la touche " entrée " pour valider votre sélection (inscrite en rouge) et passer à l'écran suivant. La touche " Echap " de votre clavier ou le bouton " retour " à l'écran vous permettent de revenir à l'écran précédent. Tous vos choix sont mémorisés d'écrans en écrans. Vous pouvez donc circuler dans les menus librement : vos choix seront conservés.

#### Utiliser la souris :

Pour afficher les infos, il vous suffit de pointer l'icône ou le texte désiré avec la flèche de votre souris. Pour sélectionner ou valider un choix, cliquez sur l'icône ou sur le texte voulu.

## 3. RÉGLAGES

Dès l'ouverture du jeu, vous devez entrer votre nom de joueur (profil). Cliquez avec votre souris sur l'espace réservé à cet effet, tapez votre nom puis validez en cliquant sur ok ou en appuyant sur la touche entrée de votre clavier.

Le menu principal s'affiche. Allez dans Réglages.

## 3.1 Le profil

En cliquant sur le nom du profil affiché, vous pourrez ajouter un autre nom de joueur. Vous pourrez ainsi progresser à plusieurs dans le jeu avec chacun votre profil et votre avancée dans le mode Solo. Cliquez sur ajouter, entrez le nom du ou des joueurs supplémentaires puis cliquez sur ok.

Veillez à bien choisir votre profil avant de jouer.

Votre surnom est par défaut votre nom de profil mais vous pouvez le modifier en cliquant dessus, en appuyant sur la touche retour de votre clavier pour effacer le nom affiché puis en tapant votre nouveau surnom.

## 3.2 Les modes de jeu

Virtual skipper 4 propose 3 modes de jeu.

#### Arcade

C'est le mode de jeu le plus simple. Il est fortement conseillé pour les débutants.

#### **Tactique**

Ce mode de jeu est d'un niveau avancé.

#### Simulation

Réservé aux experts

Chaque mode de jeu propose des aides à la navigation pendant le jeu :

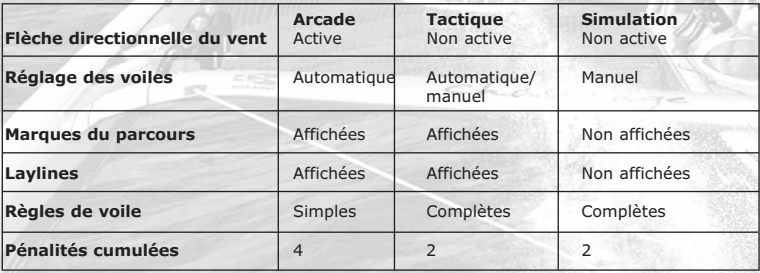

## 3.3 Les avatars

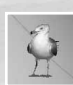

Un avatar est une petite image que vous choisissez pour vous représenter pendant les courses.Un certain nombre d'avatars sont disponibles dans le jeu. Cliquez sur le smiley en haut à gauche de l'écran pour accéder à la liste. Puis, cliquez sur l'avatar de votre choix.

Il est également possible d'ajouter votre propre avatar dans le jeu en plaçant les fichiers appropriés dans le répertoire GameData>Skins>Avatars. Utilisez des fichiers au format .dds ou .jpg (128x128 pixels) pesant moins de 8 Ko.

## 3.4 La configuration des contrôles

Le jeu peut se jouer avec l'interface à l'écran et votre souris ou bien avec des raccourcis claviers installés par défaut. Pour configurer et modifier les raccourcis clavier de votre jeu, cliquez sur Réglages avancées puis sur Config. des contrôles. Cliquez sur le ou les contrôles affichés puis suivez les instructions données.

La liste des raccourcis claviers est disponible à la fin de ce manuel.

## 3.5 Les bateaux

Virtual Skipper 4 propose 4 modèles de bateaux. Pour chacun des modèles, vous pouvez choisir une peinture différente.

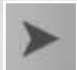

Cliquez sur une des deux flèches à gauche ou à droite de l'écran pour afficher un des quatre bateaux en grand au milieu de votre écran. Ensuite cliquez sur une des peintures proposées en bas de l'écran. Recommencez avec les autres bateaux.

#### ACCTM (America's Cup Class)

Monocoque prototype.

Les ACCTM sont des bateaux de prestige, uniques, qui disputent des régates en match race de haut niveau dont évidemment, la fameuse Coupe de l'AmericaTM. Longs de plus de 20m, ils ont une grande inertie qui procure des sensations de barre extraordinaires.

#### Le Melges 24TM

Monocoque léger - Monotype

Le Melges 24TM, monotype international ISAF de 7.50 mètres de long au déplacement ultra léger de 800 kgs, est devenu en peu d'années la référence de ce qui se fait de mieux comme monotype de sport. Le Melges 24TM est une véritable petite bombe au portant ! Le bateau mené par 4 équipiers peut en effet atteindre des pointes à plus de 20 nœuds sous spi. Sa réactivité et sa maniabilité en font un bateau très technique aux sensations franches. Pour en savoir plus sur le Melges 24, vous pouvez visiter le site officiel :

#### www.melges24.com

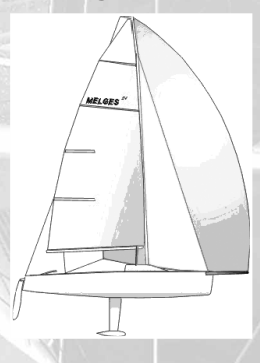

#### CARACTERISTIQUES Général<br>Composition: Sandwich polyester Equipage : max. 6 pers (5 en course)<br>Longueur: 7,52 m (24 pieds) Longueur: 7,52 m (24 pieds)<br>
Largeur: 2.50 m (8,2 pieds) Largeur : 2.50 m (8,2 pieds)<br>Poids : 2.50 m (8,2 pieds) 794 kg (1750 livres) Mât Composition: Fibre carbone<br>Longueur: 10.20 m Longueur: Poids : 31kg **Ouille** Composition: Sandwich carbone Longueur: 1,52 m<br>Poids : 300 kg Poids : Voiles Grand voile: 35.31m<sup>2</sup><br>Foc: 11 Foc: Spinnnaker : 62m2

#### L'Offshore Racer

#### Monocoque - Monotype

D'environ 13 mètres, ce "course/croisière" est très agréable à manœuvrer. Plus équilibré que le bateau précédent dans ses sensations, il est excellent pour assimiler et développer les tactiques de régate. Il tolère plus d'erreur de barre que les autres bateaux.

## Le trimaran Open 60

**Multicoque** 

Véritable Formule 1 des mers, le trimaran Open 60 vous donnera des sensations fortes ! Bateau léger, gréement puissant, le trimaran open 60 démarre au quart de tour. Créé pour battre tous les records, l'open 60 vous permettra d'atteindre des performances inégalées : des pointes de vitesse à 36 nœuds vous sont offertes.

Un conseil : gardez un rythme soutenu car à faible vitesse, le trimaran open 60 est peu maniable !

## 4. LE MODE SOLO

### $4!$  Le tutorial

Le tutorial va vous apprendre à vous familiariser avec la voile et avec le jeu.

Il propose plusieurs séries de régates à jouer sur différents plans d'eau.

Pendant ces régates, vous êtes seul sur le plan d'eau ; votre objectif est de bien manœuvrer votre bateau et d'arriver dans un temps limite à la ligne d'arrivée.

Les courses ne sont pas toutes affichées à l'installation du jeu. Les courses réussies permettent de débloquer les courses suivantes et de progresser dans la difficulté.

Cliquez sur " Nordic " en haut à gauche. Une première régate va s'afficher dans la fenêtre de gauche. La fenêtre de droite affichera votre score quand vous aurez terminé cette régate.

La fenêtre du bas affiche les paramètres de la régate. Pour les visualiser, faites glisser votre souris sur le nom de cette régate puis cliquez dessus pour la lancer.

Une fenêtre vous donnant des explications sur le parcours de cette première régate apparaît alors à l'écran. Cliquez sur Ok. Vous arrivez sur le parcours.

La touche Echap vous permet à tout moment de revoir les objectifs de la course, de la quitter ou de la recommencer.

A la fin de la course, vous avez la possibilité de sauvegarder le replay de votre course. En sauvant le replay, vous pourrez ainsi revoir votre course, l'analyser et monter un film.

Une fois que vous aurez gagné les régates de " Nordic ", un autre plan d'eau proposant de nouvelles régates se débloquera également.

Qu'est ce qu'une régate ou une course ?

Une course se joue sur un parcours avec une ligne de départ et une ligne d'arrivée. Chaque ligne passe par une bouée jaune et le bateau comité.

Entre les deux, il peut y avoir des bouées par lesquelles vous devez passer avant de franchir la ligne d'arrivée. Les lignes et les bouées sont couramment appelés " Marques ".

Quand vous arrivez sur le plan d'eau, votre bateau est placé du côté pré-départ de la ligne. La ligne est soit rouge, soit jaune, soit verte.

Elle doit être verte pour que vous la franchissiez et que vous passiez du côté parcours. D'autre part, une flèche est affichée sur le plan d'eau. Elle pointe la bouée que vous devez atteindre avant de passer la ligne d'arrivée et le sens dans lequel vous devez virer (tourner autour de) cette bouée.

Nous vous conseillons de bien manipuler la caméra pour chercher la flèche qui n'est pas forcément dans votre champs direct de vision.

Voici un exemple de parcours :

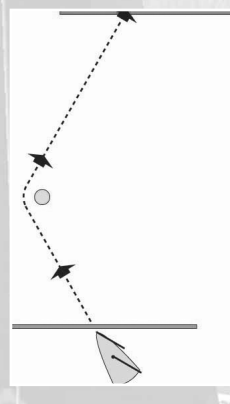

Voici les commandes essentielles pour manœuvrer le bateau :

Si vous utilisez le clavier : Flèche gauche 'Barre' à gauche. Le bateau tourne à bâbord (gauche). Flèche droite 'Barre' à droite. Le bateau tourne à tribord (droite). Flèche vers le bas 'Barre' à zéro. Le bateau maintient son cap.

Si vous utilisez la souris, utilisez la barre située en bas de votre écran.

40 50 50  $-40$ 30 20 10 10 20 30

En glissant votre curseur vers la gauche, votre bateau va à gauche, sur bâbord. En glissant votre curseur vers la droite, votre bateau va à droite, sur tribord. En plaçant votre curseur au centre de la barre, vous remettez votre barre à zéro et dirigez votre bateau dans une direction précise. En général, on arrête de virer de bord avec cette commande.

Il faut savoir également qu'un bateau avance bien lorsqu'il est bien positionné par rapport au vent et lorsque ses voiles sont bien réglées. Si vous naviguez au près (le vent vient de face), vos voiles doivent être bordées dans l'axe du bateau ; au portant (le vent vient de l'arrière), elles doivent être choquées.

÷

Ici, le vent vient de face. Votre bateau est au près et vos voiles sont bordées.

Ici, le vent vient de l'arrière du bateau. Vous êtes donc au portant et vos voiles sont choquées.

11

Pour vous aider nous avons mis en place :

- une flèche directionnelle du vent
- le mode automatique du réglage des voiles.

#### La flèche directionnelle du vent

Cette flèche gravite autour du bateau et représente la direction du vent. Lorsque la flèche est face au bateau, vous êtes au près et si elle est positionnée à l'arrière du bateau, alors vous êtes au portant.

Cette flèche possède d'autre part 3 codes couleur : rouge, bleu et vert.

Rouge : votre bateau est mal positionné par rapport à la direction du vent et sa vitesse est nulle ou presque.

Bleu : vous n'êtes pas dans la direction optimale et votre bateau n'est pas au maximum de sa vitesse

Vert : la position de votre bateau est parfaite et votre bateau avance au mieux de sa capacité.

En bref, si vous débutez, suivez une règle simple qui vous permettra de régater comme un pro :

Dirigez votre bateau de façon à ce que la flèche représentée soit verte !

#### Attention, la flèche directionnelle du vent n'est active qu'en mode Arcade (Voir chapitre sur les réglages).

#### Le mode automatique du réglage des voiles

Le mode automatique est activé par défaut à l'installation du jeu (en mode arcade et tactique uniquement).

Vos voiles sont donc réglées en fonction de la direction de votre bateau par rapport au vent. Vous n'avez rien à faire.

Les joueurs qui ont choisi le mode tactique peuvent passer en mode manuel (voir le chapitre Interface)

#### La manipulation des caméras

Plusieurs caméras disposées autour de votre bateau vous permettent d'observer le parcours. Utilisez le bouton droit de votre souris pour faire pivoter la caméra autour du bateau et la molette pour zoomer, dézoomer.

Voici également les commandes au clavier :

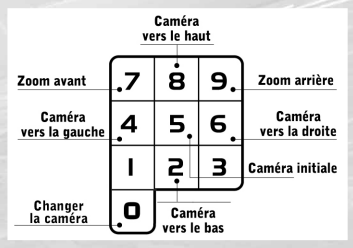

Pour connaître toutes les commandes du jeu, allez au chapitre " Interface ".

#### 4.2 Les Campagnes

Virtual Skipper 4 propose 14 campagnes sur 14 plans d'eau différents.

Cliquez sur " Rio " pour ouvrir la première campagne. Votre première régate est affichée, cliquez dessus pour la lancer.

Vous êtes plusieurs bateaux sur le plan d'eau et vous jouez des régates en match race et des régates en flotte en respectant les règles de course. En plus de maîtriser votre bateau, les vents et les courants, vous devez faire preuve de tactique. A vous d'observer pourquoi votre adversaire prend telle ou telle direction, est-ce que vous devez le marquer ou au contraire suivre votre route quoi qu'il arrive ?

Votre objectif : arriver 1er sur la ligne.

Comme dans le tutorial, chaque régate gagnée débloque la suivante. De même, chaque fois que vous gagnez une campagne, une autre se débloquera.

## 5- COURSES PERSO

## 5.1 Jouer à une course

Ce menu vous donne accès à la liste des courses que vous avez créées avec l'éditeur (chapitre 5.2), que vous avez téléchargées sur Internet ou récupérées via e-mail. Pour afficher une course, naviguez dans la fenêtre affichée en utilisant l'arborescence de classement :

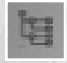

Par défaut, la fenêtre affiche le mot " Challenges ". Cliquez dessus pour avancer dans l'arborescence du dossier et trouver la liste des courses.Pour afficher la liste à plat (sans arborescence), et avoir un accès immédiat aux courses, cliquez sur le bouton ci-contre.

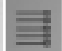

Ce bouton indique que la liste est affichée à plat sans classement.Pour revenir au classement, cliquez sur ce bouton.

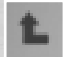

Pour revenir en arrière dans la hiérarchie du classement, cliquez sur le bouton cicontre.

La fenêtre de gauche liste les courses et la fenêtre de droite leurs scores. Sélectionnez l'une d'entre elle pour la lancer et la jouer en solo.

#### Récupérer une course par Internet :

Quand vous récupérez une course via email ou par téléchargement sur Internet, il faut que vous copiiez les fichiers de ces courses dans les dossiers correspondants du répertoire Gamedata du jeu.

Pour copier une course (c'est un fichier challenge) : Gamedata > Tracks > Challenges > Downloaded

#### Info :

Les courses que vous créez ou récupérez sont des courses sans concurrents IA. Ce sont des courses contre la montre. Vous pouvez cependant enregistrer sur le parcours de votre course des trajectoires de concurrents avec l'éditeur de course.

## 5.2 L'éditeur de course

Vous pouvez créer une course sur 14 plans d'eau différents.

- Sur Tropical et Nordic (affichés en haut à gauche de la carte du monde), vous créez une course en définissant tout d'abord la topologie de votre terrain, la météorologie propre à ce terrain ainsi que les courants. Vous imaginez vos par cours, le trafic sur le plan d'eau et définissez les divers paramètres proposés pour votre course.

- Sur les autres sites, vous créez le parcours, le trafic et déterminez les paramètres de la course.

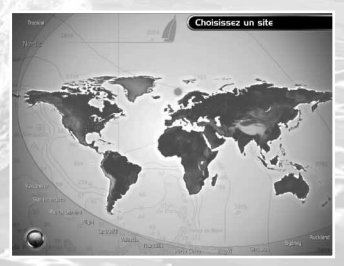

Cliquez sur Nordic.

Dans Nordic, vous créez le plan d'eau de A à Z en utilisant les boutons en haut à droite de l'écran.

#### 5.2.1 Création du plan d'eau

#### Bouton TERRAIN pour la création du terrain

Puis cliquez en bas de votre écran sur cette icône.

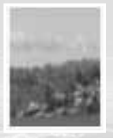

Glissez votre souris sur l'écran en maintenant le bouton gauche de votre souris appuyé. Votre terrain se dessine.

L'icône ci-contre fait office de gomme. Sélectionnez-la puis cliquez avec votre souris sur les endroits qui doivent être effacés sur votre terrain.

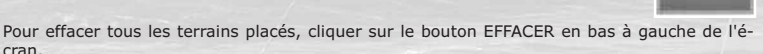

#### Bouton BLOCS : cliquez sur blocs pour la création des décors

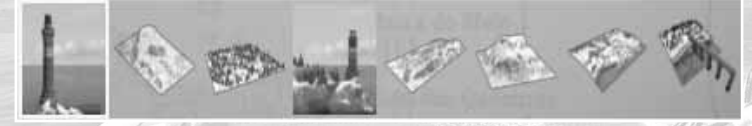

Sélectionnez une des icônes en bas de votre écran, puis cliquez avec le bouton gauche de la souris pour positionner le bloc décor sur le plan d'eau.

Pour faire pivoter le bloc avant de le placer, appuyez sur la touche A

Pour effacer un bloc décor, pointez-le avec la souris puis cliquez avec le bouton droit. Pour effacer tous les blocs décor positionnés, cliquez sur le bouton EFFACER en bas à gauche de l'écran.

#### Bouton VENT pour la création des champs de vent

Les boutons nécessaires à la création des vents se trouvent à droite de votre écran.

Vous définissez la vitesse et la direction du vent sur 4 cartes.Cliquez sur vent du nord pour faire défiler les 4 cartes." Intensité Curseur " donne la vitesse du vent en nœuds sous la souris. La vitesse du vent affichée est par défaut la vitesse maximale pour un vent de force 3. Si vous voulez créer vos cartes de vent sous une autre force, allez dans " Params " et augmentez la force du vent." Direction Curseur " donne la direction du vent sous la souris.

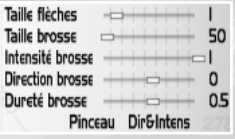

Le slider " Taille flèches " permet d'agrandir / rétrécir la taille des flèches de manière générale et non pas en fonction de la vitesse du vent."Taille brosse" permet de paramétrer la taille du curseur. Le curseur est un cercle et détermine la zone de dessin sur la carte." Dureté brosse " donne une sensibilité plus ou moins élevée à votre dessin. Plus la dureté de la brosse est proche de 1, plus le dessin se fait vite ; plus la dureté est proche de 0, plus le dessin se fait doucement.Vous pouvez égale-

ment entrer les informations manuellement pour plus de précision.

Pour modifier les vitesses du vent uniquement, choisissez " Intens " en face du mot pinceau. "Intensité brosse" permet de limiter la vitesse maximale du vent.

Placez votre souris sur la carte, cliquez de manière continue sur le bouton gauche et le vent atteindra la vitesse maximale déterminée par le slider "intensité".

Pour diminuer la vitesse du vent, utilisez le clic droit de la souris.

#### Pour modifier la direction du vent uniquement, choisissez " Dir " en face du mot pinceau.

Maintenez le bouton gauche de votre souris enfoncé puis faites glisser la souris sur la carte.

" Direction brosse " s'utilise avec le clic droit de la souris.

Entrez par exemple 45° comme valeur puis cliquez avec le bouton droit sur votre carte. Les flèches seront alors dirigées selon cet angle par rapport au nord (0°).

Pour copier une direction et la reproduire à un autre endroit de votre carte, suivez la procédure suivante :

Placez votre souris sur l'endroit que vous voulez copier.

Appuyez sur la touche Alt puis tout en la maintenant enfoncée, cliquez avec le bouton gauche de la souris.

Lâchez le bouton gauche et la touche Alt et déplacez votre souris à l'endroit où vous voulez coller la direction que vous venez de copier. Cliquez avec le bouton droit.

Pour effacer localement les vents que vous avez créés utilisez l'outil gomme en face de pinceau. Le vent redeviendra alors celui par défaut.

Pour tout effacer, choisissez le bouton EFFACER en bas à gauche de l'écran.

#### Bouton COURANT pour la création des champs de courant

Ici, vous déterminez la direction et la vitesse du courant sur votre plan d'eau. Les outils pour éditer le courant sont les mêmes que ceux utilisés pour éditer les vents.

Choisissez d'abord la carte du courant puis déterminez la direction et la vitesse du courant à marée montante, marée descendante, étale de basse mer et étale de pleine mer.

Suivant l'heure de votre régate (définie dans " Params "), vous jouerez avec une marée montante ou descendante.

#### Bouton VAGUE pour la création des vagues

L'éditeur de vague vous permet de moduler la hauteur de vagues sur les différents endroits de votre plan d'eau.

Avec le clic droit, vous diminuez la hauteur des vagues, avec le clic gauche vous la ré augmentez jusqu'au maximum de la valeur déterminée avec le slider intensité.

#### 5.2.2 Création de la course

Après avoir créé votre plan d'eau, créez votre course.

#### Bouton PARAMS : Paramétrer la course

Une 1ère série de boutons permet de définir le mode de jeu de votre course (solo pour monojoueur ou multi sur Internet et réseau local), les règles de votre course (flotte ou match race), le bateau, le compte à rebours avant le départ.

Une 2ème série permet de définir la météo générale : direction et force du vent, direction et durée des bascules de vent, climat et heure de la journée.

Attention, l'heure influe sur les courants. Dans Virtual Skipper 4, la mer est haute 6 heures du matin et du soir et basse à midi et à minuit.

Une 3ème série de boutons permet de déterminer les objectifs de votre course : arriver le 1er, arriver dans un temps limité, ne pas recevoir de pénalités, infliger une pénalité à un adversaire.

Les courses que vous créez ne comprennent pas de bateaux adverses IA mais vous pouvez ajouter des adversaires en enregistrant des trajectoires (voir paragraphe Trafic)

Enfin, les deux derniers champs vous permettent de :

- bloquer les paramètres de votre course.
- Mettre un mot de passe pour débloquer les paramètres.

Vous pouvez ainsi bloquer les paramètres de votre course et donner un mot de passe au cas par cas aux personnes que vous souhaitez afin qu'elles puissent débloquer ces paramètres.

Cliquez sur Ok en bas de la fenêtre affichée pour valider vos paramètres

#### Bouton PARCOURS : création du parcours

Pour placer la ligne de départ, choisir l'icône "start" puis cliquer à deux reprises avec le bouton gauche de la souris sur le plan d'eau.

Pour placer les bouées du parcours, choisir l'icône "bouée" puis cliquer avec le bouton gauche de la souris sur le plan d'eau.

Pour créer la ligne d'arrivée choisir l'icône "finish", puis cliquer à deux reprises avec le bouton gauche de la souris sur le plan d'eau.

Pour déplacer une bouée, la sélectionner avec le bouton gauche de la souris en maintenant le bouton ALT appuyé puis glisser la souris. Cliquer à nouveau pour placer la bouée.

Pour enlever la dernière bouée placée, se placer dessus et cliquer sur le bouton droit de la souris.

Pour supprimer le parcours entier cliquer sur le bouton EFFACER en bas à gauche de l'écran.

L'icône de droite "Player" en bas de l'écran s'utilise de deux manières :

Pour le mode de jeu Solo, elle vous permet de positionner votre bateau sur la ligne de départ.

Pour le mode Multi, elle vous permet de placer votre bateau sur la ligne de départ ainsi que de placer les bateaux concurrents. C'est donc ici que vous déterminez le nombre d'adversaires présents sur votre course en multijoueurs.

Pour placer les bateaux sur la ligne de départ, cliquez avec le bouton gauche de la souris sur le plan d'eau. Un clic égale un concurrent. En cliquant à nouveau sur chaque point, vous ferez pivoter les bateaux que vous positionner.

Vous devez placer au moins 4 points. Nous vous conseillons d'en mettre le plus possible.

#### Bouton TRAFIC : création d'animations

Deux types d'animation sont possibles :

Hélicoptère, chalutier, bateau à moteur :

Sélectionnez une des icônes en bas de l'écran, puis cliquer sur "ajouter traj." Cliquer ensuite avec le bouton gauche de la souris sur le plan d'eau pour créer la trajectoire de l'élément choisi.

Pour visualiser les trajectoires du trafic, cliquer sur le bouton APERCU en bas à gauche de l'écran.

Bateau à voile :

Sélectionner l'icône puis cliquer sur " ajouter traj. "

Cliquez ensuite sur " enregistrer la traj. " en bas à droite de l'écran. Vous entrez alors sur le plan d'eau et vous déterminez directement la trajectoire de ce bateau en navigant.

Une fois votre trajectoire faite, appuyez sur la touche échap. Vous revenez alors dans l'éditeur.

Si vous souhaitez que ce bateau soit considéré comme un concurrent, cochez la case " appliquer les règles ". Si vous n'appliquez pas les règles, ce bateau à voile sera considéré comme un bateau plaisancier et animera votre plan d'eau de la même manière que le chalutier ou le bateau à moteur.

Pour supprimer un élément trafic créé, sélectionnez-le puis cliquez sur " supprimer " à droite de l'écran. Pour supprimer tout le trafic, cliquer sur SUPPRIMER en bas à gauche de l'écran.

#### Info :

Sur les plans d'eau existants (hors Tropical et Nordic), vous ne créez ni la topologie, ni les vents, ni les courants.

Chaque site a dores et déjà été entièrement modélisé en suivant le plus possible la réalité, que ce soit au niveau de la côte et des îles, des vents et des courants.

Ainsi les deux boutons TERRAIN ET BLOCS ne sont pas accessibles.

En revanche, les boutons VENT, COURANT et VAGUES vous permettent de visualiser les particularités du site.

Vous créez le parcours, le trafic et déterminez les paramètres de votre course en utilisant les boutons PARAMS, PARCOURS et TRAFIC.

#### 5.2.3 Enregistrer votre course

Pour enregistrer votre course, cliquez en bas à gauche de l'écran sur SAUVEGARDER. Votre course, si elle est définie pour le mode solo, sera alors affichée dans le menu solo " Jouer à une course ". C'est là que vous la trouverez pour la rejouer autant de fois que vous le voulez.

Info : vous pouvez aussi partager les courses solo. Les courses sont des fichiers qui ce situent dans le répertoire Gamedata du jeu (Gamedata > tracks > challenges > my challenges). Vous pouvez les envoyer par mail à vos amis, ils n'auront qu'à les mettre dans le répertoire challenge de leur dossier Virtual Skipper 4 pour pouvoir y jouer.

Si votre course est une course multi, alors elle sera enregistrée et affichée dans le menu Multijoueurs (voir chapitre Multijoueurs).

## 5.3. Charger une course

Cette section vous donne accès à la liste des courses solo et multi enregistrées. Chaque course est enregistrée avec votre score et ses paramètres.

Le fait de cliquer sur une course la chargera dans l'éditeur. Vous pourrez alors la modifier et la sauver à nouveau. Si vous gardez le même nom, cette nouvelle course remplacera l'ancienne, si vous changer le nom de sauvegarde, elle sera ajoutée à la liste.

17

## 6. LES RÈGLES DE COURSE

Virtual Skipper 4 gère scrupuleusement les règles de course toutes calquées sur les règles ISAFTM (International Sailing Federation). Un juge virtuel évalue à chaque instant la situation tactique de la course et intervient si nécessaire pour infliger une pénalité au joueur qui enfreint ces règles.

Pour ceux qui ne connaissent pas les règles, Virtual Skipper 4 propose " un module ISAFTM qui leur permet de jouer à égalité avec les pros. Vous pouvez l'afficher en cliquant sur l'onglet en haut à droite de votre écran (voir chapitre Interface).

Dans Virtual Skipper 4, vous jouez des courses selon les règles du Match Race et de la régate en flotte.

Si vous choisissez Arcade comme mode de jeu dans les réglages, alors vous jouerez avec des règles simplifiées. Si vous choisissez tactique ou Simulation, vous jouerez avec les règles complètes.

## 6.1. Les règles du Match race et de la régate en flotte.

#### MATCH RACE :

le principe d'un match race est une course à 2 voiliers, dont le but principal est de finir 1er ! L'intérêt de cette régate prend toute son ampleur lors de l'élaboration de la stratégie. En effet, il vous faudra faire preuve de tactique et de subtilité pour bloquer votre adversaire, tout en respectant les règles, et faire en sorte que le juge lui inflige des pénalités. La plus célèbre des courses en match race est l'America's CupTM.

#### REGATE EN FLOTTE :

Contrairement au match race, la régate en flotte est plus orientée sur la course et la vitesse. Il est plus difficile de gérer 7 adversaires et d'établir une tactique de course destinée à tous les contrer. La régate en flotte est moins tactique que le match race mais tout aussi exaltante !

## 6.2 La notion de priorité :

En régate, la notion de priorité est essentielle. Les règles de course définissent le bateau prioritaire par rapport à un autre. Sur le radar, le juge virtuel vous informe à chaque instant de manière graphique et intuitive sur ces priorités (voir chapitre Interface). En cas de non respect des priorités, des pénalités sont infligées.

Si le juge vous inflige une pénalité, vous allez devoir la résoudre en effectuant un tour sur vous-même ou un '360' dans le jargon des 'pros'. Attention, durant cette manœuvre, vous perdez toute priorité par rapport aux autres joueurs, prenez donc garde à ne pas être sur la route d'un de vos concurrents. Dès que vous commencez votre '360', la pastille "pénalité" se colorise en jaune pour disparaître complètement. Votre faute est alors réparée.

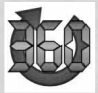

A chaque pénalité que vous recevrez, une icône pénalité sera immédiatement affichée sur le coté droit de l'écran.

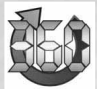

Lorsque vous êtes entrain de résoudre la pénalité, l'icône s'affiche en jaune.

Que ce soit en match race ou en flotte, vous devez résoudre vos pénalités avant de passer la ligne d'arrivée sinon votre passage de la ligne d'arrivée ne sera pas validé et vous ne serez pas pris en compte dans le classement.

Attention, les pénalités que vous pouvez recevoir sont limitées. Au delà de la limite, vous serez éliminé.

En Mode Arcade, 4 pénalités cumulées sont permises.

En mode Tactique et Simulation : 2 pénalités cumulées seulement sont permises.

#### - La résolution des pénalités en match race :

En match race, les pénalités doivent être résolues avant le passage de la ligne d'arrivée. Vous avez également la possibilité d'annuler une pénalité reçue en infligeant une pénalité au bateau adversaire. Dans ce cas les deux pénalités sont annulées : la votre et celle que votre adversaire a reçue.

Enfin, le 360 n'est pas obligatoire. Vous pouvez réparer votre pénalité en effectuant un 270° à proximité de la prochaine marque (bouée ou ligne). Ainsi, si la marque est au vent, effectuez un empannage et revenez aussi tôt que possible au près avant de vous diriger vers la marque. Si la marque est sous le vent, effectuez un virement de bord et revenez aussi tôt que possible au portant avant de vous diriger vers la marque.

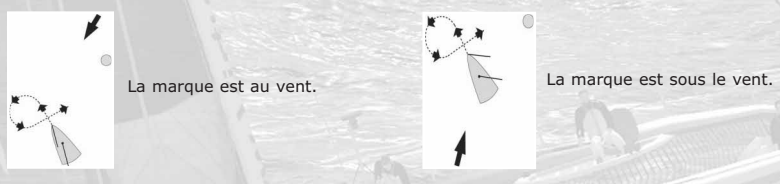

#### - La résolution des pénalités en flotte :

En Flotte, la résolution d'une pénalité doit s'effectuer dans les deux minutes qui suivent l'attribution de la pénalité. Si vous ne réparer pas dans les temps, une autre pénalité sera alors infligée. Vous avez, d'autre part, interdiction de réparer votre pénalité dans la zone des deux longueurs d'une bouée.

#### 6.3 Les procédures de départs

Dans les départs à 1, 3 ou 5 mn, la course ne commence pas immédiatement. Tous les bateaux sont placés derrière la ligne de départ.

Le départ en match race :

Tant que le décompte n'atteint pas 0, la ligne reste colorée en jaune quand vous êtes en match race, et en rouge quand vous êtes en flotte. Pendant le compte à rebours, les bateaux évoluent sur le plan d'eau et cherchent à contrôler au mieux leurs adversaires. Lorsque la ligne passe au vert (compte à rebours à zéro), les bateaux les mieux placés s'assurent un avantage important pour le reste de la course.

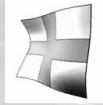

En cherchant à prendre le meilleur départ, il peut arriver que vous fassiez un faux départ. Le juge vous infligera alors une pénalité de ligne :

19

En flotte : Le pavillon X est envoyé quand votre bateau se trouve du côté parcours de la ligne de départ au cours de la minute qui précède le signal de départ. Vous devez alors revenir du côté pré-départ de la ligne en contournant l'une ou l'autre des extrémités de la ligne avant de prendre le départ.

En Match race : Quand au signal de départ, un voilier se trouve du côté parcours de la ligne de départ, le voilier doit entièrement revenir du côté pré-départ de la ligne avant de prendre le départ. En match Race, le voilier n'est pas obligé de contourner une des extrémités de la ligne.

## 6.4 Les règles spécifiques au match race :

-Le match race ne prend pas en compte la règle 31.2, cependant en cas de contact avec une marque du parcours, les bateaux seront quand même sanctionnés d'un 270°.

-Le match race ne prend pas non plus en compte les règles n° 16.2 et 17.2.

#### Vous pouvez retrouvez toutes les règles de course sur le site de la Fédération Française de Voile : www.ffv.fr et sur le site Internet officiel de l'ISAFTM www.sailing.org

## 7. L'INTERFACE

Toute votre interface de jeu est modulable. Chaque onglet ouvre une fenêtre vous indiquant des informations précieuses. Chacune de ces fenêtres est transparente ce qui vous permet de garder une bonne visibilité du plan d'eau.

## 7.1 Les instruments de bord

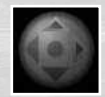

Les instruments de bord sont affichés en cliquant sur le bouton en bas à droite de la barre. Apparaît alors le 1er panneau.

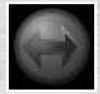

Pour faire apparaître les panneaux suivants, cliquez sur le bouton à droite du panneau.

Quatre panneaux ont été dessinés, chacun affichant un nombre différent d'informations.

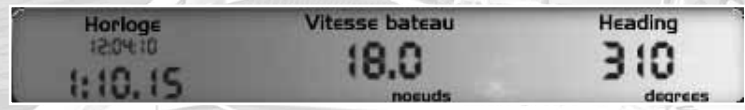

Panneau 1

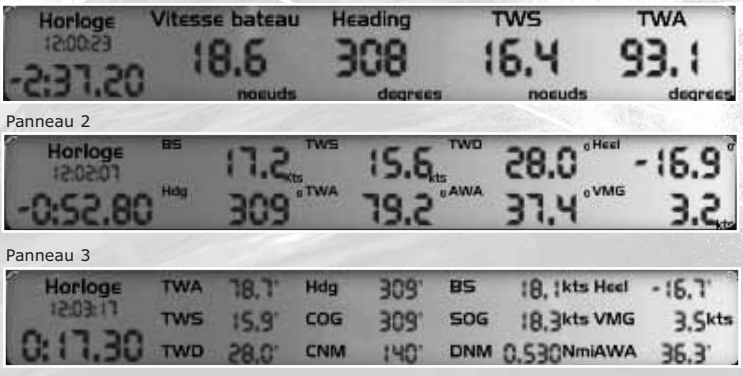

Panneau 4

Voici le listing des abréviations affichées à l'écran ainsi que leur signification :

#### Panneau 1 :

Heure de la régate

Chrono : Le chrono calcule le temps total de votre régate. Il s'arrêtera dès que vous passerez la ligne d'arrivée. Il donne également le compte à rebours avant le départ de la course. Bs : affiche la vitesse réel du bateau

Heading ou Hdg : Cet instrument est un compas numérique et vous indique le cap que suit votre bateau.

Nord =  $0^{\circ}$ ; Est =  $90^{\circ}$ ; Sud =  $180^{\circ}$ ; Ouest =  $270^{\circ}$ 

#### Panneau 2 :

Le panneau 2 reprend les infos du panneau 1 et affiche aussi :

TWS : True wind speed. C'est la vitesse du vent réel.

TWA : True Wind Angle. C'est l'angle du vent réel par rapport à l'axe de votre bateau. On dit d'ailleurs très souvent " je suis à 45° du vent ".

#### Panneau 3 :

Le panneau 3 reprend les infos des panneaux 1 et 2 et affiche aussi :

TWD : True Wind Direction. C'est langle du vent par rapport au nord (0°)

AWA : Apparent Wind Angle. C'est l'angle du vent apparent par rapport à l'axe de votre bateau.

Heel : C'est votre angle de gîte. C'est l'inclinaison sur un bord, bâbord ou tribord, visualisée par l'angle que fait le mât par rapport à l'horizontale de l'eau. Attention à ne pas trop gîter, vous perdriez de la vitesse. Pour l'éviter, il vous faut jouer avec le réglage des voiles ou légèrement abattre ou lofer.

VMG : Velocity made good. C'est votre vitesse de remontée au vent. Votre but est de faire en sorte que votre vmg soit le plus élevé possible au près et le plus négatif au portant.

#### Panneau 4 :

Le panneau 4 reprend les infos des panneaux 1, 2 et 3 et affiche aussi :

COG : Cap on ground. C'est le cap réel sur le fond (en intégrant la dérive éventuelle due au courant)

SOG : Speed on ground. C'est la vitesse réel sur le fond (en intégrant la dérive éventuelle due au au courant).

CNM : Cap to next mark. Affiche le cap à tenir pour atteindre la prochaine marque

DNM : distance to next mark. Affiche la distance avant la prochaine marque.

Attention, les vitesses (que ce soit celle du vent ou du bateau) dans le milieu nautique sont indiquées en nœuds. Pour information 1 nœud =  $+/-1.8$  k/h. En anglais 1 nœud est 1 knot (knt)

## 7.2- Le compas

A bord d'un navire, le compas (boussole) est indispensable.

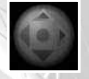

Le compas s'affiche avec le panneau instruments de bord en cliquant sur le bouton en bas à droite de la barre.

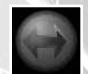

Dans Virtual Skipper 4, il affiche la direction du vent réel (flèche bleue), du vent apparent (flèche verte) et du courant (flèche jaune).Pour faire apparaître les différentes flèches, cliquez sur le bouton à droite du compas.Attention, en mode simulation, le courant n'est pas affiché.

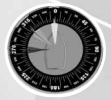

Vous pouvez également afficher les 3 flèches en même temps.

## 7.3. le changement et le réglage des voiles

#### 7.3.1 le changement de voile

En bas à droite de votre écran, vous trouverez un module présentant 4 boutons. Chacun de ces boutons sert à envoyer une voile à l'avant de votre bateau.

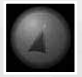

envoie le foc, plus petite voile d'avant à hisser au près serré à partir de force 6.

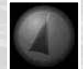

envoie le génois, grande voile d'avant à hisser au près ou au travers.

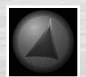

envoie le code 0 (également appelé gennaker à bord de l'Open 60), grande voile d'avant très légère à hisser quand on est au portant. Cette voile n'est pas présente sur le Melges 24TM et sur l'Offshore Racer.

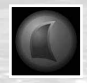

envoie le spinnaker, grande voile symétrique en forme de ballon. Elle est à hisser en plein vent arrière. Attention, le trimaran open 60 ne possède pas cette voile.

#### 7.3.2 le réglage des voiles

Le module de réglage des voiles se trouve à droite de votre écran. Il ne fonctionne qu'avec le mode manuel. En glissant votre curseur vers le haut, vous choquerez vos voiles ; en glissant votre curseur vers le bas, vous borderez vos voiles.Le mode manuel n'est jamais activé pour un joueur qui a choisi " Arcade" comme mode de jeu dans le menu " réglages ".Un joueur qui a choisi " Tactique " pourra alterner lors des régates le mode manuel et automatique. Pour activer / désactiver le mode automatique, appuyez sur la touche " - " de votre clavier.Un joueur qui a choisi " Simulation " est toujours en manuel.

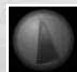

En mode automatique, vous ne réglez pas vos voiles. Vous avez cependant un bouton à votre disposition qui vous permet de choquer vos voiles en grand dans le cas où vous voudriez perdre de la vitesse. Un clic sur ce bouton et vos voiles seront choquées, un nouveau clic et vous voiles seront à nouveau bordées.

## 7.4. Le radar

Le radar vous permet de visualiser le parcours de votre régate (la ligne de départ, les bouées à virer, la ligne d'arrivée) et affiche aussi des aides à la navigation.

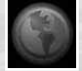

Affichez-le en cliquant sur le bouton en bas à gauche de la barre.

Le radar affiche 4 boutons :

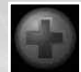

zoom avant

zoom arrière

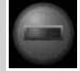

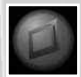

affiche et cache les laylines du parcours et le cercle des deux longueurs autour de la bouée.information : les laylines sont deux lignes imaginaires qui marquent les limites au-delà desquelles le bateau ne devrait pas naviguer pour que sa trajectoire soit optimale. Attention, les règles de course diffèrent à proximité de la bouée

à virer.Parfois, vous verrez également s'afficher une ligne jaune. La 1ère extrémité de cette ligne est la marque vers laquelle vous vous diriger, la 2ème extrémité montre la marque que vous devrez atteindre sitôt la 1ère passée.

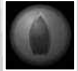

affiche et cache les bateaux en course. Le votre est en jaune.Information : les bateaux rouges sont prioritaires sur vous ; vous avez la priorité sur les bateaux verts, les bateaux blancs ne représentent pas de danger.

## 7.5. Le " Chat "

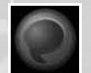

Le chat s'affiche en cliquant sur ce bouton en haut à gauche de votre écran.

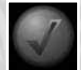

Il sert à discuter avec les autres joueurs présents sur le plan d'eau.Ecrivez votre message puis envoyez le en cliquant sur ce bouton ou appuyant sur la touche entrée du clavier.

Attention, lorsque vous êtes entrain d'écrire un message, vous ne pouvez pas manœuvrer votre bateau.

## 7.6. Le module ISAF

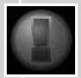

Le module ISAF s'affiche en cliquant sur ce bouton en haut à droite de votre écran.

Le module " ISAFTM " dresse une liste précisant :

- Le nom des bateaux adverses
- Leur position
- Les règles de priorités s'ils sont prioritaires
- Vos limitations si vous êtes prioritaires sur eux
- Les pénalités

Si en face d'un des noms, un chiffre apparaît c'est que ce bateau est prioritaire sur vous. Ce chiffre indique le n° de la règle selon laquelle le bateau est prioritaire sur vous. Soyez alors très vigilant et ne tardez pas à vous éloigner car vous devez lui laisser la place !

Si en face d'un des noms, un chiffre apparaît dans la colonne " limitations " c'est que vous êtes prioritaire sur ce bateau. Attention, ce chiffre indique la règle de limitation à laquelle vous êtes soumis. Ainsi, même si vous êtes prioritaire, vous pourriez recevoir une pénalité si vous ne respectez pas ces limitations.

23

## 8. MULTIJOUEURS

Pour jouer avec les joueurs du monde entier, cliquez sur Internet à partir du menu multijoueur.

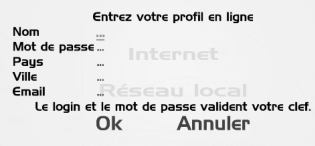

La 1ère chose à faire est de vous inscrire en créant votre compte en ligne. Une série d'informations est demandée : entrez un login et un mot de passe, le nom de votre pays et de la grande ville la plus proche de chez vous, votre adresse email.Cliquez sur ok.

## 8.1. Les règles du jeu

Vous jouez sur Internet des régates en match race, en flotte ou en équipe.

Pour le mode par équipe, vous jouez à deux équipes.

Chaque joueur joue individuellement en suivant les règles de course. A la fin de chaque tour, les points des joueurs faisant partie de la même équipe sont additionnés. L'équipe qui a le plus de point gagne la manche et marque 1 point.

L'intégration d'un joueur à une équipe se fait directement sur le circuit avec la touche Echap du clavier.

Attention, les résultats des courses en Equipe ne sont pas pris en compte pour les scores du Classement du Ladder sur Internet.

# 8.2. La recherche de parties

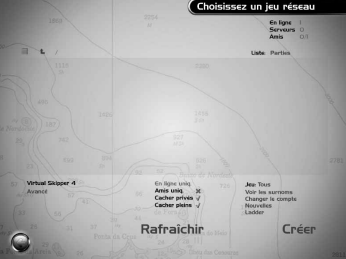

En ligne Serveurs 0  $O/l$ Amis

Ce bloc d'informations annonce le nombre de joueurs total connectés sur Internet, le nombre de parties jouées et le nombre de vos amis en ligne.

Le filtre Liste permet d'afficher soit les joueurs, soit les parties.

Le bouton " Avancé " en bas à gauche de l'écran vous permet d'affiner votre recherche de parties et :

-de montrer uniquement les joueurs en ligne (cette option est activée uniquement quand le filtre joueurs est activé).

-d'afficher uniquement les parties dans lesquelles jouent vos amis

-de cacher les parties privées

-de cacher les parties qui sont déjà complètes.

Pour afficher une information, cliquez sur la croix rouge afin de faire apparaître la coche verte.

Le filtre Jeu permet de choisir le mode de jeu (Flotte, Match race, Equipe).

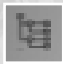

Par défaut, la liste est affichée au centre de l'écran sous forme d'une arborescence (pays, ville). Vous devez donc cliquer sur un pays, puis sur une ville avant de trouver la liste des parties ou des joueurs.Pour afficher la liste à plat, cliquez sur le bouton ci-contre.

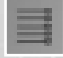

Ce bouton indique que la liste est affichée sans le classement pays / ville. Pour revenir au classement ville / pays, cliquez sur ce bouton.

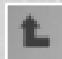

Pour revenir en arrière dans votre sélection, cliquez sur le bouton ci-contre.

La liste des parties affiche les informations suivantes :

- le nom de la partie,
- le nom du serveur (personne qui crée la partie)
- une clef indiquant si la course est privée ou non. (si la course est privée, alors la clef est activée et un mot de passe doit être entré pour la rejoindre)
- l'état de la régate (lobby ou course) et l'avancement dans la course en pourcentage
- le mode de jeu (Match Race, flotte, Equipe)
- Le type de bateau
- la force du vent
- le nombre de joueurs ayant rejoint la course / le nombre total de joueurs admis sur cette course.

#### Attention, une course dont le nombre de joueurs maximum est atteint ne peut être rejointe.

Si c'est la liste des joueurs que vous choisissez d'afficher, alors les informations seront classées différemment et vous verrez également un smiley gris ou jaune apparaître en face du nom de chaque joueur. Le smiley jaune indique que le joueur est enregistré en tant qu'ami.

#### Pour enregistrer un joueur en tant qu'ami, suivez la procédure suivante :

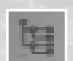

1- affichez en haut de la fenêtre la liste des joueurs.

2- Si vous connaissez le pays et la ville d'un joueur que vous souhaitez comme ami, passez alors en mode arborescent.

En ligne uniq. \ Amis uniq.  $\times$ 

Liste: Joueurs

3- laissez en rouge " en ligne uniquement " et " amis uniquement ".

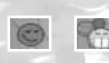

Parcourez ensuite l'arborescence pour choisir le pays et la ville de votre ami, puis cliquez sur le smiley gris apparaissant à gauche de son nom (surnom ou identifiant, en fonction de la coche " Voir les surnoms "). Le smiley jaune indique que le joueur a bien été enregistré en tant qu'ami.

Voir les surnoms Changer le compte Nouvelles

En cliquant sur " Voir les surnoms ", vous pouvez choisir d'afficher, soit le login, soit le surnom des autres joueurs." Compte " vous donne accès à votre compte en ligne." Nouvelles " affiche les dernières news.

25

Le bouton Rafraîchir permet de mettre à jour les informations des parties de jeu.

## 8.3 Rejoindre une partie

#### Pour rejoindre une course vous devez cliquer sur une des parties.

Une boîte de dialogue s'ouvrira et vous indiquera alors les informations concernant la partie que vous envisagez de rejoindre : Le nom du serveur (on appelle Serveur la partie créée qui accueille les joueurs), Les joueurs connectés, leur classement au ladder,

La liste des régates jouées sur la partie.

#### Et aussi :

Le ping (plus le ping est élevé, plus votre connexion est bonne), Les règles de la course et le mode de jeu, Les détails de la course (Plan d'eau, bateau, météo…)

Pour entrer dans la course, cliquez sur rejoindre.

Si vous rejoignez une partie privée, une fenêtre s'ouvrira pour vous demander d'entrer le mot de passe de la partie.

## 8.4 Le ladder

En cliquant sur le bouton Avancé en bas de votre écran, vous affichez le ladder.

Le ladder est le classement des joueurs sur internet. Pour chaque course que vous jouerez sur Internet (à condition qu'elle soit activée pour le ladder), vous gagnerez ou perdrez des points qui vont permettront d'être classés parmi tous les joueurs.

Le score attribué à chaque joueur est déterminé par un calcul qui prend en compte :

- votre résultat dans la partie que vous venez de jouer
- la durée de cette même partie
- votre score courant dans le classement

le score courant des joueurs avec qui vous venez de jouer (uniquement ceux qui avaient activé le mode officiel)

Le mode officiel permet de prendre en compte une course pour le ladder. Vous activez le mode officiel directement dans le jeu avec la touche Echap.

A la fin d'un match officiel, la fenêtre des scores du classement s'affiche automatiquement. Elle indique les points ajoutés ou enlevés au score du Classement du Ladder de chaque joueur.

Attention, il se peut que vous n'ayez pas le choix d'activer ou non le mode officiel du ladder. En effet, un créateur de partie peut :

- forcer le ladder, dans ce cas, la course est activée en mode officiel pour tous les joueurs qui participent

- ou désactiver le ladder, et dans ce cas, la course ne sera pas prise en compte dans le ladder.

A savoir : des points seront ajoutés lors de vos connexions à Internet.

## 8.5 Créer une partie sur Internet

A partir du menu principal Internet, cliquez sur créer en bas à droite.

Paramétrez votre partie en cliquant avec votre souris sur les mots en gris à droite :

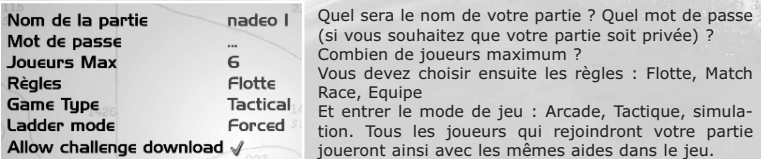

Ladder : ici le créateur de partie décide de :

- forcer le ladder : la partie sera prise en compte dans le ladder pour tous les joueurs

- laisser le choix aux joueurs : chacun décidera de prendre en compte ou non la partie dans le ladder

- ne pas activer le ladder : la partie ne sera pas prise en compte dans le ladder.

Permettez vous le téléchargement de vos challenges ?

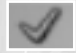

Une fois que vos réglages sont faits, cliquez sur ok en bas à droite de votre écran. Vous trouverez ensuite la liste des courses que vous voulez lancer. En cliquant sur chaque course, vous ferez apparaître une coche verte. Vous pourrez lancer cette série directement du jeu avec la touche Echap sans revenir dans le menu.

Attention, les régates affichées sont uniquement celles que vous avez créées avec un nombre de points joueurs sur le départ suffisant par rapport au nombre de joueurs maximum que vous avez indiqué plus haut.

Par exemple, si vous mettez 8 en nombre de joueurs maximum, toutes les régates que vous avez créées avec 6 points joueurs sur le départ n'apparaîtront pas sur la liste.

Cliquez sur Ok. Vous arriverez directement sur la 1ère course. Et vous verrez alors les joueurs vous rejoindre au fur et à mesure.

## 8.6 Une fois sur le plan d'eau

Quand vous arrivez sur le plan d'eau, vous êtes un bateau fantôme et vous le restez tant que le départ n'est pas donné.

Pour lancer le départ, le créateur doit appuyer sur la touche Echap et cliquer sur Commencer.

#### La touche Echap

#### Mode course Continu

Retour au mode attente Recommencer Régate suivante √ Mode officiel Classement du Ladder<br>Liste amis signaler un abus Expulser un joueur

Sauver replay<br>Interrompre la partie

La touche Echap d'un joueur qui crée une partie

Mode course Continuer Recommencer Régate suivante

Mode officiel Classement du Ladder Liste amis Signaler un abus

Sauver replay<br>Sauver le challenge<br>Abandonner la partie

La touche Echap d'un joueur qui rejoint une partie

La touche Echap du clavier ouvre une boîte de dialogue à partir de laquelle plusieurs options sont possibles.

C'est notamment à partir de cette boite de dialogue que vous pouvez passer en mode officiel et donc activer votre course pour le ladder.

En cliquant sur Classement du Ladder, vous verrez votre Classement sur Internet et votre score se mettre à jour sans revenir au menu.

Attention, les fonctions sont légèrement différentes pour le joueur qui rejoint une partie (client) et pour le joueur qui crée une partie (serveur).

Un serveur peut à tout moment décider de re passer en mode attente, de passer à la course suivante ou de recommencer la course en jeu.

Enfin, vous pouvez ajouter un joueur dans la liste de vos amis en cliquant sur " liste amis ", ou bien signaler un abus à son égard.

Attention, le rapport d'abus d'un joueur doit être utilisé avec parcimonie, et uniquement dans des cas sérieux de mauvais comportement.

Le serveur peut à tout moment expulser un joueur.

A savoir : si vous jouez une course en mode Equipe, alors la touche Echap vous permettra aussi de changer d'équipe

#### Attention, si vous êtes créateur de partie et que vous quittez la partie, alors la partie s'arrêtera.

## 8.7 Le chat dans le jeu.

Le chat est un espace permettant de discuter avec les autres joueurs pendant le jeu. Pour l'afficher, le cacher, appuyez sur la touche C du clavier. Pour parler, appuyez sur Espace.

## 9. LE MEDIATRACKER

Le mediatracker est l'outil de création de films issu de TrackMania.

Il vous permet de mettre en scène vos parcours avant ou après la course en ajoutant des mouvements de caméras, des textes, des images, des sons et des effets de transition de fondu.

## 9.1 Le mediatracker - Intro de parcours

Une fois que vous avez créé votre course, vous pouvez monter un petit film afin de présenter votre course aux joueurs qui la joueront. Ce petit film sera automatiquement joué au moment de l'arrivée sur le plan d'eau. Ils auront ainsi une idée du parcours avant que le départ ne soit donné.

Vous y accédez à partir de l'éditeur. Chargez une course puis cliquez en haut à droite de l'éditeur sur INTRO. Une fenêtre s'ouvre, cliquez sur Editer.

Votre parcours est alors chargé dans le mediatracker. Si vous ne le voyez pas dans la fenêtre de visualisation, c'est qu'il n'est pas dans le champ de vision de la caméra. Pour le retrouver, vous devez manipuler la caméra.

#### Objectif n°1 : Manipuler la caméra

Pour avancer, reculer, diriger la caméra vers la droite ou vers la gauche, utilisez les flèches de direction.

Pour monter, descendre la caméra, utilisez les touches Page suivante / page précédente. Pour tourner la caméra, déplacez votre soutis en maintenant le bouton droit enfoncé.

#### Objectif n°2 : Faire des mouvements de caméras

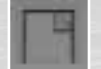

Cliquez en bas à gauche de l'éditeur sur le bouton ci-contre pour insérer une piste. Choisissez Caméra.Puis insérer un bloc en cliquant sur caméra personnalisée.

Un bloc permet d'identifier le début et la fin d'un événement que vous créez sur votre piste. Il détermine la durée de l'événement. Ici l'évènement est une caméra dont vous allez définir les mouvements. Le bloc s'affiche en rouge sur la time line. Cliquez dessus pour faire apparaître les options à gauche de l'écran.

La 1ère chose à faire est de déterminer la durée de votre événement. Par défaut la durée est de 3 secondes. Remplacez cette valeur par la votre, 15 secondes par exemple.

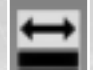

Cliquez ensuite sur le bouton ci-contre afin de faire apparaître la time line en entier avec sa 1ère et dernière clé.

#### L'insertion de clefs :

Pour obtenir de jolis mouvements de caméra entre le 1er plan et le dernier plan de votre film, il faut ajouter des clefs sur la timeline.

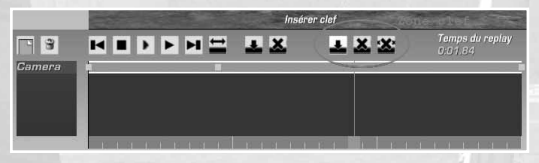

Pour insérer une clef, déplacez le curseur de temps rouge sur la timeline en cliquant dessus et en glissant votre souris avec le bouton gauche enfoncé.

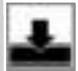

Puis cliquez sur le bouton insérer une clef dans la zone clef. Vous verrez alors un petit carré jaune apparaître sur la time line.

#### Pour chaque clef, déterminez une position de caméra sur votre circuit :

Sélectionnez la 1ère clef en cliquant dessus. Elle devient blanche.

Puis déplacez la caméra sur votre circuit :

Pour avancer, reculer, diriger la caméra vers la droite ou vers la gauche, utilisez les flèches de direction.

Pour monter, descendre la caméra, utilisez les touches Page suivante / page précédente. Pour tourner la caméra, déplacez votre souris en maintenant le bouton droit enfoncé.

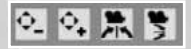

Ces 4 boutons en haut de l'écran vous permettent d'affiner le réglage de votre caméra. En cliquant sur le 1er ou 2ème bouton, vous verrez que votre caméra avance, recule, monte ou descend plus ou moins vite. Les deux boutons suivants vous permettent de remettre la caméra à zéro.

Dès que votre position de caméra pour la 1ère clef vous convient, cliquez sur la 2ème clef. L'enregistrement des positions est automatique. Recommencez la même manipulation pour chaque clef.

Vous pouvez déplacer une clef en cliquant dessus avec le bouton gauche et en faisant glisser la souris.

A gauche de l'écran, Hermite permet de donner une courbe de mouvement adoucie à la trajectoire de la caméra.

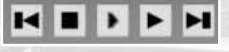

Une fois que vous avez placé vos caméras, utilisez les boutons de la timeline pour visualiser la trajectoire de votre caméra.

29

A tout moment, vous pouvez sauver votre course en cliquant sur la disquette. A partir de cette série de boutons, vous pouvez également

retourner dans l'éditeur de courses.Enfin, pour les super experts, les deux derniers boutons vous permettent d'importer / exporter des films que vous avez faits et que vous souhaitez réutiliser sur d'autres circuits.

#### Infos supplémentaires :

Vous pouvez redimensionner votre time line avec le bouton droit de la souris et la déplacez avec le bouton gauche.

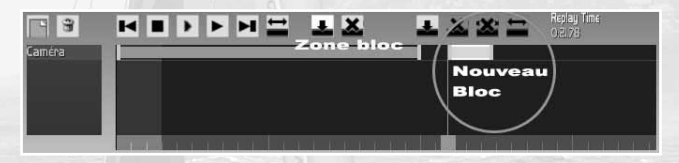

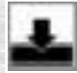

Vous pouvez ajouter plusieurs blocs les uns derrières les autres sur une même piste. Pour cela déplacez le curseur de temps rouge après votre 1er bloc puis cliquez sur le bouton ci-contre de la zone bloc pour ajouter le bloc.

Attention, la 1ère clef de chaque bloc doit être dans l'alignement de la zone gris claire de la time line.

Sur l'image ci-dessous, toute la partie du bloc située à gauche de la zone gris clair ne sera pas jouée.

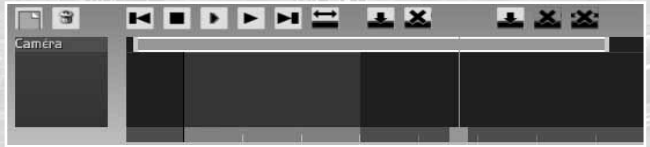

La caméra rail est une caméra qui permet de faire des travellings facilement.

Caméra Course est utilisable dans le mediatracker à partir du menu "Replays ".

#### Objectif n°3 : Ajouter un texte

Créez une nouvelle piste texte. Le bloc vert apparaît sur la time line.

Déplacez-le avec le bouton gauche de la souris au moment où vous voulez que ce nouvel événement soit joué.

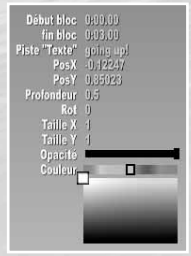

Le groupe d'options pour insérer votre texte s'affiche à gauche.En face de piste " texte ", écrivez le texte que vous voulez voir apparaître à l'écran. Après avoir appuyé sur la touche entrée du clavier le texte sera visible à l'écran. Si vous ne le voyez pas, faites glisser le curseur de temps rouge sur votre bloc vert.

-Début bloc : temps entre le déclenchement de l'événement et l'apparition du texte (ou autre) à l'écran (ceci n'a rien a voir avec le temps de la course, il s'agit d'un temps indépendant pour le bloc). Dans notre cas, nous le laissons à 0 pour que notre texte apparaisse dès le déclenchement de l'événement. Ce temps correspond à la 1ère clef sur la timeline.

-Fin bloc : ceci est la durée de l'événement. La valeur par défaut est de 3 secondes. Ce temps correspond à la 2ème clef sur la timeline.

-Infini : en cochant infini, l'événement tel que défini à la fin du bloc aura une durée infinie. -PosX, PosY : ce sont les valeurs qui peuvent être rentrées manuellement pour déterminer la position du texte à son apparition et à sa disparition. Vous pouvez aussi déplacer le texte à l'écran en cliquant avec le bouton droit de la souris.

Cliquez sur la 1ère clef, puis placez votre texte : le texte apparaîtra à cet endroit.

Cliquez sur la 2ème clef, puis placez votre texte : il disparaîtra à cet endroit.

-Rot : tourner votre texte

-taille X et tailleY : augmenter et/ou réduire la taille des caractères en largeur et en hauteur -Opacité : le curseur à gauche rendra le texte invisible, à droite complètement opaque.

-Couleur donne une couleur à votre texte.

#### Objectif n° 4 : Ajouter un son

Après avoir créé votre clip et ajouté un déclencheur sur le circuit, créez une piste Son.

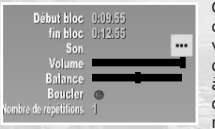

Cliquez sur le bloc jaune sur la timeline pour afficher le tableau des options sur la gauche de l'écran. En cliquant sur le bouton jaune, vous pouvez choisir un son parmi la liste que vous avez enregistrée dans le répertoire gamedata du jeu. Vous n'avez que deux choses à régler : le volume et la balance (son à droite, à gauche ou sur les deux enceintes). Vous pouvez également boucler le son et choisir le nombre de répétitions.

Info, le répertoire son est dans le répertoire : Gamedata > skins > mediatracker > sounds.

#### Objectif n° 5 : Ajouter une image

Comme pour le son, vous pouvez insérer une image dans votre vidéo.

De le même manière que vous avez créé une piste son, créez une piste image puis cliquez sur le bouton jaune du bloc options pour ouvrir la boite de dialogue dans laquelle vous pourrez choisir votre image. Pour être récupérées dans le mediatracker, vos images doivent être préalablement enregistrées dans le répertoire gamedata du jeu suivant : Gamedata > skins > mediatracker > images.

Une image peut apparaître à un endroit et disparaître à un autre. Pour la déplacer sur votre écran, utilisez le bouton droit de votre souris. Le principe est le même que pour l'insertion d'un texte.

#### Objectif n° 6 : Ajouter un effet " transition de fondu "

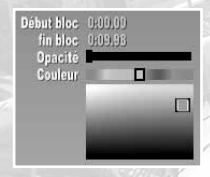

Cet effet permet de créer des fondus dans votre vidéo. Cliquez sur la 1ère clé du bloc " transition de fondu " sur la timeline, puis choisissez une couleur dans le nuancier à gauche de l'écran. Laissez l'opacité complètement à droite.Cliquez ensuite sur la 2ème clé, puis mettez l'opacité complètement à gauche.

## 9.2. Le mediatracker - Film de votre course

A la fin de chaque course que vous jouez, une fenêtre apparaît et vous propose de sauvegarder un replay de votre course. Chacune de vos courses peut ainsi être visualisée sous la forme d'une vidéo. Cette fonctionnalité est très importante car elle vous permet d'analyser vos erreurs pendant votre course.

Vous pouvez d'autre part monter ce replay afin de créer un vrai film.

L'éditeur de replay est accessible à partir du menu principal. Cliquez sur Replay. Le menu Replay liste les vidéos enregistrées. Cliquez sur l'une d'entre elles puis sur Editer pour ouvrir le mediatracker.

#### Lire un replay :

Pour simplement visualiser le replay, choisissez une des 3 caméras à gauche de l'écran en cliquant sur les petites flèches jaunes en face de " caméra ", puis cliquez sur le bouton " play " de la time line.

En faisant glisser le curseur de temps rouge sur la time line, vous pourrez avancer / reculer rapidement.

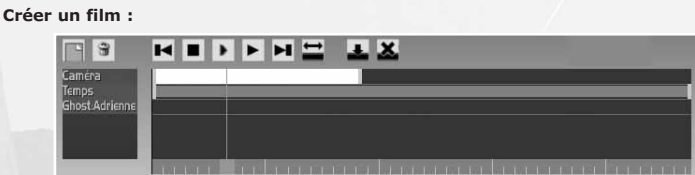

L'éditeur de replays affiche 3 pistes sur la time line. On ne touche pas aux pistes temps et ghosts. Elles correspondent à votre course. La piste caméra affiche par défaut le bloc de la caméra jeu sur toute la durée de l'événement. Vous ne pouvez pas ajouter de clef sur ce bloc. Pour effectuer des mouvements de caméras, il faut donc diminuer la durée de la caméra jeu et ajouter des blocs sur lesquels vous définirez les positions de caméra pour chaque clef.

La manipulation marche de la même manière que celle décrite plus haut dans le chapitre 7.1.

Attention cependant : si votre bateau est choisi comme cible dans le tableau des options à gauche de l'écran, alors les flèches droite / gauche feront tourner la caméra autour de votre bateau.

## 9.3 Encoder votre vidéo

Une fois votre film réalisé et sauvé, retournez dans le menu replays puis cliquez sur votre film. La même boite de dialogue s'ouvre, cliquez sur " Shoot vidéo ".

" Shoot vidéo " donne la possibilité de transformer votre replay en une vidéo. Cliquez dessus puis définissez la résolution dans la fenêtre qui apparaît. Si vous êtes novice, laissez la résolution affichée à l'écran.

Audi stream permet d'enregistrer ou non le son du replay.

Cliquez sur ok.

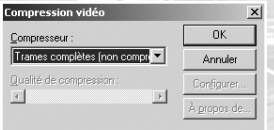

Une nouvelle fenêtre apparaît alors vous demandant de choisir le format de compression de votre vidéo.Cliquez sur ok.Ensuite la vidéo sera enregistrée et un message vous indiquera dans quel répertoire votre fichier vidéo est enregistré.

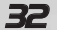

## 10. LA MÉTÉO

Un des éléments fondamentaux du gameplay de Virtual Skipper 4 est la gestion de la météo qui doit vous permettre de naviguer dans des conditions proches de la réalité.

## 10.1. Le vent

Sur un plan d'eau, le vent évolue : il tourne, bascule, forcit, mollit, se stabilise. Il importe donc d'être vigilant et d'observer les autres bateaux pour déterminer le moment où le vent va forcir, ou encore de guetter les risées qui fournissent également une bonne indication du changement à prévoir. Avant de lancer une régate, le créateur de la régate pourra paramétrer son vent en déterminant sa direction et sa force ainsi que la direction et la durée des bascules.

#### La force du vent

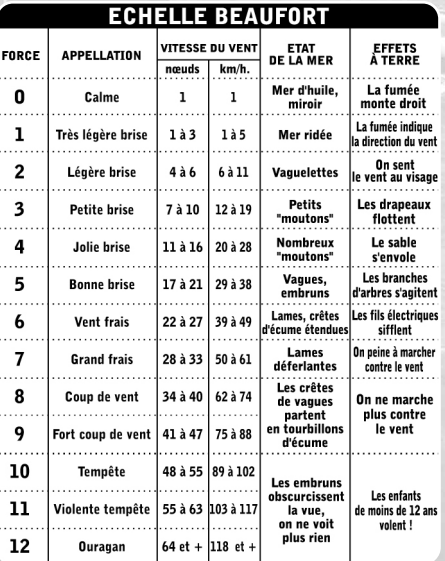

Vous gérez vous-même la force du vent (de force 3 à force 7) sur chacune des courses que vous créez. Pour vous aider, voici un schéma très utile :

#### Oscillations et intensité

Comme dans la réalité, le vent oscille autour d'une valeur moyenne en direction et en intensité. Barrer votre bateau de façon à toujours garder le meilleur VMG (Velocity Made Good, représenté par la couleur verte sur la flèche 3D du vent ou l'indicateur 'True Wind Angle) vous permet de prendre peu à peu l'avantage sur vos adversaires.

#### Bascules

Le vent peut subir des déviations (bascules de vent) qui modifient sensiblement son orientation initiale. Il est donc important de rester attentif aux changements du vent pour prévoir quel côté du plan d'eau deviendra favorable. Par exemple, dans le cas d'un parcours orienté à 0° (Nord), si le vent tourne à droite, il sera préférable de naviguer sur le coté droit du plan d'eau. Dans Virtual Skipper 4, c'est vous qui gérez la configuration des bascules pour chacune de vos régates créées : vous déterminez l'orientation de la bascule ainsi que sa durée.

#### Perturbations

Vous rencontrerez fréquemment des perturbations locales du vent : risées lorsque le vent est plus fort, molles dans le cas contraire.

· Les risées

Une risée naît, croit puis disparaît à la surface de l'eau. Elle est perçue comme une zone plus sombre sur la mer. A l'intérieur d'une risée, le vent est plus fort. Il est donc intéressant de les traverser.

#### · Les molles

Tout comme la risée, une molle naît, croit puis disparaît à la surface de l'eau. Elle est perçue comme une zone plus claire sur la mer. A l'intérieur d'une molle, le vent est plus faible. Il est donc préférable de les éviter.

#### Le climat

Vous pouvez choisir au choix un climat ensoleillé, pluvieux, orageux, brumeux. Ce paramètre engendre une visibilité plus ou moins bonne au large ainsi que des fluctuations maritimes. Ainsi, sous un temps orageux, le joueur devra faire face à des oscillations de vent bien plus fréquentes que sous un beau temps où le vent est plus stable. Attention à la pluie car votre écran va se couvrir de gouttes d'eau !

## 10.3. La gestion du courant :

Le traitement du courant est réaliste, il influe directement sur le comportement du bateau et peut ainsi être pris en compte dans la stratégie de course.

L'éditeur de plans d'eau dans Tropical et Nordic permettra également au créateur de régate de choisir sa direction et sa force.

#### 10.4. La gestion de l'heure :

Navigation de jour ou de nuit ? Mais c'est peut-être la lumière de l'aube ou du crépuscule que vous préférez

L'heure d'une régate n'est pas à négliger. D'abord elle influe sur l'éclairage de votre course, ensuite, elle détermine l'état de la marée et donc des courants. Dans Virtual Skipper 4, la mer est haute 6 heures du matin et du soir et basse à midi et à minuit.

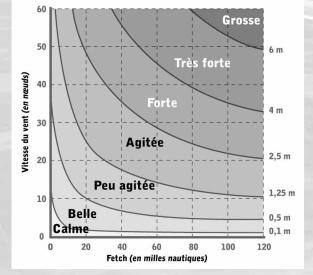

#### 10.5- La mer

Les différentes intensités du vent influent sur la hauteur des vagues. Sachez qu'une vague vous ralentit lorsque vous la montez. Au contraire, elle vous accélère lorsque vous la descendez. Le réalisme de la simulation de Virtual Skipper 4 fait que ces paramètres physiques sont réellement gérés par le jeu. Lorsque la mer est suffisamment formée, vous pouvez même véritablement surfer sur les vagues lorsque vous serez au vent arrière sous spi ! Essayez avec le Melges 24 : sensations garanties !

Dans Virtual Skipper 4, le créateur de régate peut paramétrer la hauteur des vagues indépendamment du vent.

## 11. LES RACCOURCIS CLAVIER

## A bord du bateau :

#### Diriger le bateau :

Flèche gauche **in the gauche in the search of the search** 'Barre' à gauche. Le bateau tourne à bâbord.<br>Thèche droite is the gauche in the 'Barre' à droite. Le bateau tourne à tribord. Flèche droite  $\blacksquare$ <br>Flèche vers le bas entre la proponent de la vers le bateau tourne à tribord.<br>Parre' à zéro. Le bateau maintient son cap. 'Barre' à zéro. Le bateau maintient son cap.

Echap :<br>
Let a du pavé numérique<br>
Let a du pavé numérique<br>
Cacher l'interface du jeu . du pavé numérique Cacher l'interface du jeu Carte du parcours

#### Envoyer les voiles :

1 : Envoyer la trinquette 2 : Envoyer le génois

- 3 : Envoyer le code 0 (Open 60 et ACC)
- 4 : Envoyer le spinnaker (ACC, Melges 24, Offshore Racer)

#### Régler les voiles :

- Choquer / border les voiles en grand / activer / désactiver le mode manuel Verr. Num. Border les voiles \* Choquer les voiles

#### Manipuler la caméra :

0 du pavé numérique : active les 3 caméras principales : vue extérieure, vue intérieure, vue aérienne.

Les autres touches du pavé numérique et le clic droit de la souris permettent de faire pivoter ces caméras vers le haut, le bas, la gauche et la droite.

#### Molette : zoomer / dézoomer.

Vous pouvez d'autre part utiliser des positions de caméras déjà enregistrées avec les touches F1 / F8.

- F1 : avant
- F2 : ¾ avant gauche
- F3 : gauche
- F4 : ¾ arrière gauche
- F5 : arrière
- F6 : ¾ arrière droite
- F7 : droite
- F8 : ¾ avant droite

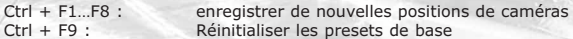

F10 : prendre des screenshots

## Dans l'éditeur de courses

## **Pour les caméras :**<br>Molette : Bouton du milieu + mouvement de la souris : déplacer la caméra Alt + bouton droit :<br>Alt + bouton du milieu : <br>Zoom fluide caméra  $Alt + bouton du$  milieu :

Dans Bloc :

Espace ou Clic gauche<br>Suppr. ou clic droit

Zoom caméra

 $m \wedge 1 \wedge n$ 

A Tourner le bloc dans le sens contraire des aiguilles d'une montre Z<br>Espace ou Clic gauche de la poser le bloc dans le sens des aiguilles d'une montre Suppr. ou clic droit  $\begin{array}{ccc} \text{Supprimer le bloc sous le curseur} \\ \text{Flèches} \end{array}$ Déplacer le curseur de bloc (cela marche aussi pour les blocs de Terrain).

## Dans Parcours :

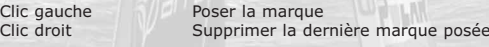

## Dans Vents, Courant et Vagues

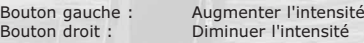

## Dans vents et courants :

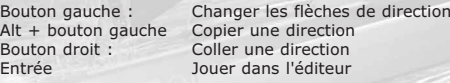

## Dans le mediatracker

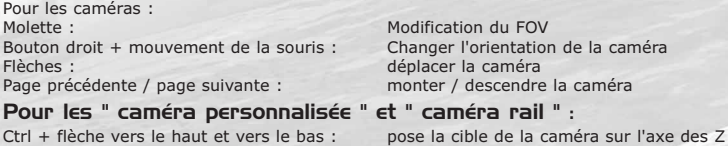

Ctrl + flèche vers la droite et vers la gauche : pose la cible de la caméra sur l'axe des X

Ctrl + page précédente / page suivante : pose la cible de la caméra sur l'axe des Y

par rapport au bateau par rapport au bateau

par rapport au bateau

#### Ctrl + entrée : remet la cible de la caméra sur le bateau

## Blocs images / textes :

Bouton droit + mouvement de la souris : déplacer le texte / l'image Alt + bouton droit + mouvement de la souris : Changer la taille du texte / de l'image Alt + bouton milieu + mouvement : faire tourner l'image / le texte.

## Pour la time line :

Ctrl + C : Copier un bloc Ctrl + V : Coller un bloc Tab : afficher / cacher l'interface F10 : faire une capture d'écran

## 12. CRÉDITS

NADEO **Développement** 

Direction : Adrienne Péchère Florent Castelnérac

Programmation : Damien Quilot David Fallot Jean-Sébastien Luce Olivier Torreilles Xavier Bouchoux Clément Viguier Nicolas Maurer

Graphismes : François-Xavier Delmotte Stephane Sommer Stephen Magnardi

Société Nikitova

Participation additionnelle : Louis Cuny Erwan Israel

Musique : "High Lands" Composé et interprété par : Art Bleek Longueur : 6'06

## Production

Producteur : Pascal Hérold

Un grand merci aux différentes communautés et en particulier à : ITBYC représentée par Euphoria et Sunburn VSK Italia représentée par Horusblow et Sciuscia Virtual Winds représenté par Yoyo et Lautromi Melges Club représentée par Gwémon et Chupa Yuma représentée par Chrisgino

## FOCUS HOME INTERACTIVE

Capitaine Cédric Lagarrigue

Capitaine en second Luc Heninger Sébastien Pensivy

Vigie Presse Marie Caroline Le Vacon

Barreur Damien Mauric

Optimiste web Jean Michel « JMSH » Hellendorff

Moussaillon graphique François Weytens

Mécano en apnée Jean-Joseph Garcia

Marine marchande John Bert Aline Janzekovic Yohan Antoine

Mousse Grégory Haras

## 13 AGREMENT DE LICENCE

En utilisant et/ou installant ce CD de Virtual skipper 4, vous acceptez tacitement les conditions suivantes de ce contrat de licence :

IMPORTANT : VEUILLEZ LIRE CE QUI SUIT ATTENTIVEMENT !

Ce Contrat de Licence Utilisateur Final ("CLUF") est un contrat entre vous et Focus Home Interactive SAS, applicable au produit logiciel identifié ci-dessus, qui inclut des programmes d'ordinateur et qui peut inclure des supports associés, une documentation imprimée et une documentation électronique (le "produit logiciel"). En en copiant ou en utilisant de quelque autre manière le produit logiciel, vous reconnaissez être lié par les termes du présent CLUF. Si vous êtes en désaccord avec les termes de ce CLUF, veuillez ne pas installer ou utiliser le produit logiciel.

Nom du produit logiciel : Virtual skipper 4

#### LICENCE DE PRODUIT LOGICIEL

Ce produit logiciel est protégé par la loi sur les droits d'auteur et la propriété intellectuelle (réglementation nationale et traités internationaux). Ce produit logiciel n'est pas vendu mais concédé sous licence.

#### 1) Concession de licence

Ce CLUF vous concède une licence avec les droits suivants : utilisation du produit logiciel susnommé. Vous seul pouvez utiliser ce produit logiciel. Vous pouvez l'installer et l'utiliser sur un seul ordinateur.

#### 2) Description des autres droits et limitations

Limitations relatives à l'ingénierie à rebours, à la décompilation et au désassemblage. Vous n'êtes pas autorisé à altérer le produit logiciel, à en reconstituer la logique, à le décompiler ou à le désassembler. Le produit logiciel est concédé sous licence en tant que produit unique. Il n'est pas permis de dissocier ses composants pour les utiliser sur plus d'un ordinateur. Location : vous n'êtes pas autorisé à prêter, à vendre en leasing ou à donner en location le produit logiciel. Transfert de logiciel : vous n'êtes autorisé à transférer l'ensemble de vos droits prévus par ce CLUF qu'à titre permanent, à condition (a) que vous ne conserviez aucune copie (de l'ensemble du produit logiciel ou de quelque de ses parties), (b)que vous transfériez la totalité du produit logiciel (y compris tous ses composants, les supports associés et la documentation imprimée), toute mise à jour, ce CLUF et que le bénéficiaire accepte les termes de ce CLUF.

#### 3) Droits d'auteur et de marques, propriété intellectuelle

Tous les droits de propriété et droits d'auteurs relatifs au produit logiciel (y compris, de manière non limitative, ceux afférents à toute image, photographie, animation, à tout élément vidéo ou sonore, et tout texte intégrés au LOGICIEL), à la documentation imprimée qui l'accompagne et à toute copie du produit logiciel sont détenus par Focus Home Interactive SAS, Nadeo ou par des sociétés contractantes de ces entreprises. Le produit logiciel est protégé par la réglementation nationale et les traités internationaux en matière de droit d'auteur et de propriété intellectuelle. En matière d'archivage, vous devez traiter le produit logiciel comme tout autre élément protégé par le droit d'auteur, et vous n'êtes pas autorisé à effectuer des copies de la documentation imprimée qui accompagne le produit logiciel. Vous ne pouvez pas échapper aux dispositions des lois sur le droit d'auteur et sur la propriété intellectuelle, ni les modifier ou les altérer de quelque façon. Ces dispositions s'étendent également à l'emballage et au(x) support(s), et à tout composant proposé sur les pages web ou sur Internet ou livré avec le produit logiciel, ou fabriqué à partir de lui.

#### 4) Garantie limitée

Garantie limitée. Focus Home Interactive SAS garantit que (a) la performance du produit logiciel sera substantiellement en conformité avec la documentation fournie par Focus Home Interactive SAS, pour une période de 90 jours à compter de la date de réception. Recours du client. La seule obligation de Focus Home Interactive SAS et de ses fournisseurs et votre recours exclusif sont, au choix de Focus Home Interactive SAS, (a) le remboursement du prix payé pour le produit logiciel, si applicable, et non pas du prix de vente recommandé, ou (b) la réparation ou le remplacement de la partie ou des parties du produit logiciel qui n'est (ne sont) pas conforme(s) aux conditions de fonctionnement garanties par Focus Home Interactive SAS, si le produit logiciel est retourné à Focus Home Interactive SAS avec une copie de votre ticket de caisse. Cette garantie limitée est nulle si le défaut du produit logiciel est causé par un accident, un traitement abusif ou une mauvaise application. Tout logiciel de remplacement sera garanti pour le reste de la période de garantie initiale ou pour 30 jours, selon la plus longue de ces périodes. Focus Home Interactive SAS ne supporte les dispositions de cette garantie, l'éventuel recours à ses services techniques, qu'après avoir reçu la preuve que le produit logiciel a été acquis de manière légale. Aucune autre garantie. Dans la mesure prévue par la loi, Focus Home Interactive SAS et ses fournisseurs excluent toute autre garantie ou condition, expresse ou implicite, y compris mais ne se limitant pas aux garanties ou conditions implicites du caractère adéquat pour la commercialisation ou à l'usage particulier en ce qui concerne le produit logiciel ou concernant le titre, l'absence de contrefaçon dudit produit logiciel, et toute documentation écrite qui l'accompagne, ainsi que pour toute disposition concernant le support technique ou la façon dont celui-ci a été rendu.

#### 5) Limitation de responsabilité

Focus Home Interactive SAS et ses fournisseurs ne seront pas responsables en aucune circonstance pour tout dommage spécial, incident indirect ou conséquent quel qu'il soit, y compris, sans limitation, les dommages entraînés par la perte de bénéfices, la perte d'informations, ou tout autre perte pécuniaire, l'interruption des activités découlant de l'utilisation ou de l'impossibilité d'utilisation du produit logiciel ainsi que pour toute disposition concernant le support technique ou la façon dont celui-ci a été rendu. Ceci reste valable même si Focus Home Interactive SAS a été avisée de la possibilité de tels dommages. La responsabilité de Focus Home Interactive SAS en vertu de toute disposition de ce CLUF ne pourra en aucun cas excéder la somme que vous avez réellement payée pour acquérir le produit logiciel. Toutes ses limitations ne seraient plus valables si Focus Home Interactive SAS avait intentionnellement contribué aux dommages cités plus haut.

#### 6) Non applicabilité de certaines dispositions

Si une ou plusieurs dispositions de ce contrat étaient jugées totalement ou en partie non valables selon la réglementation applicable ou non-applicable, cette non-validité n'affecterait pas les autres dispositions. Il en va de même s'il était avéré que une ou plusieurs dispositions de ce contrat ont une portée trop large par rapport à la loi applicable. Toute disposition de ce contrat non-valable selon la réglementation applicable, non-applicable, ou dont la portée est trop large par rapport à la loi serait néanmoins opposable dans toute la mesure permise par la réglementation applicable.

© 2004 Nadeo et Focus Home Interactive. Tous droits réservés. Nadeo, le logo Nadeo, Focus Home Interactive, le logo Focus Home Interactive, TrackMania original, le logo TrackMania original sont des marques déposées de Nadeo et/ou Focus Home Interactive en France et dans le reste du monde.

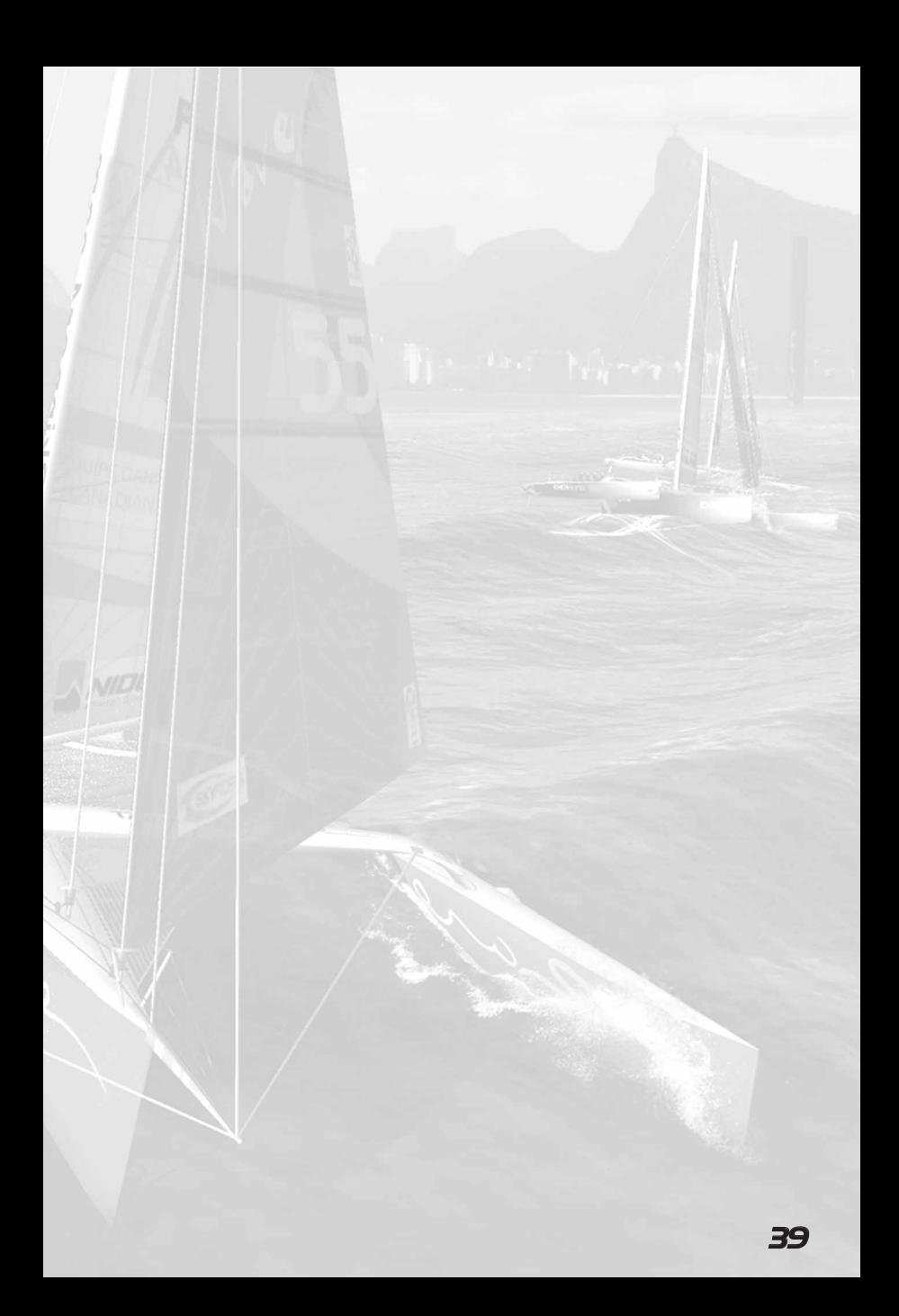

# RACCOURCIS CLAVIER

## A bord du bateau :

### Diriger le bateau :

Flèche gauche  $\blacksquare$  'Barre' à gauche. Le bateau tourne à bâbord.<br>
Flèche droite 'Barre' à droite. Le bateau tourne à tribord. Flèche droite  $\blacksquare$  'Barre' à droite. Le bateau tourne à tribord.<br>Flèche vers le bas  $\blacksquare$  'Barre' à zéro. Le bateau maintient son cap. 'Barre' à zéro. Le bateau maintient son cap.

Echap :<br>
Cacher l'interface du jeu<br>
Cacher l'interface du jeu . du pavé numérique Cacher l'interface du jeu Carte du parcours

#### Envoyer les voiles :

1 : Envoyer la trinquette

2 : Envoyer le génois

3 : Envoyer le code 0 (Open 60 et ACC)

4 : Envoyer le spinnaker (ACC, Melges 24, Offshore Racer)

#### Régler les voiles :

- Choquer / border les voiles en grand / activer / désactiver le mode manuel Verr. Num. Border les voiles \* Choquer les voiles

www.virtualskipper.com